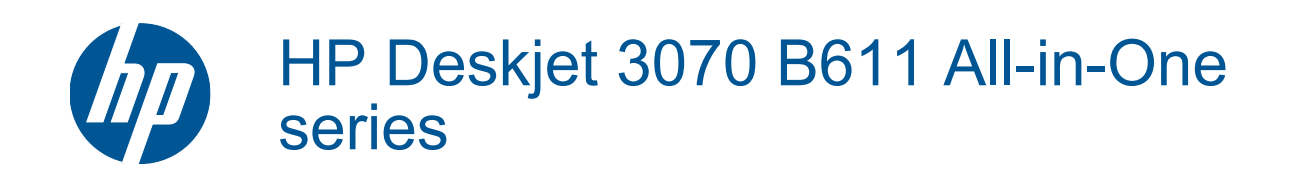

# Contenido

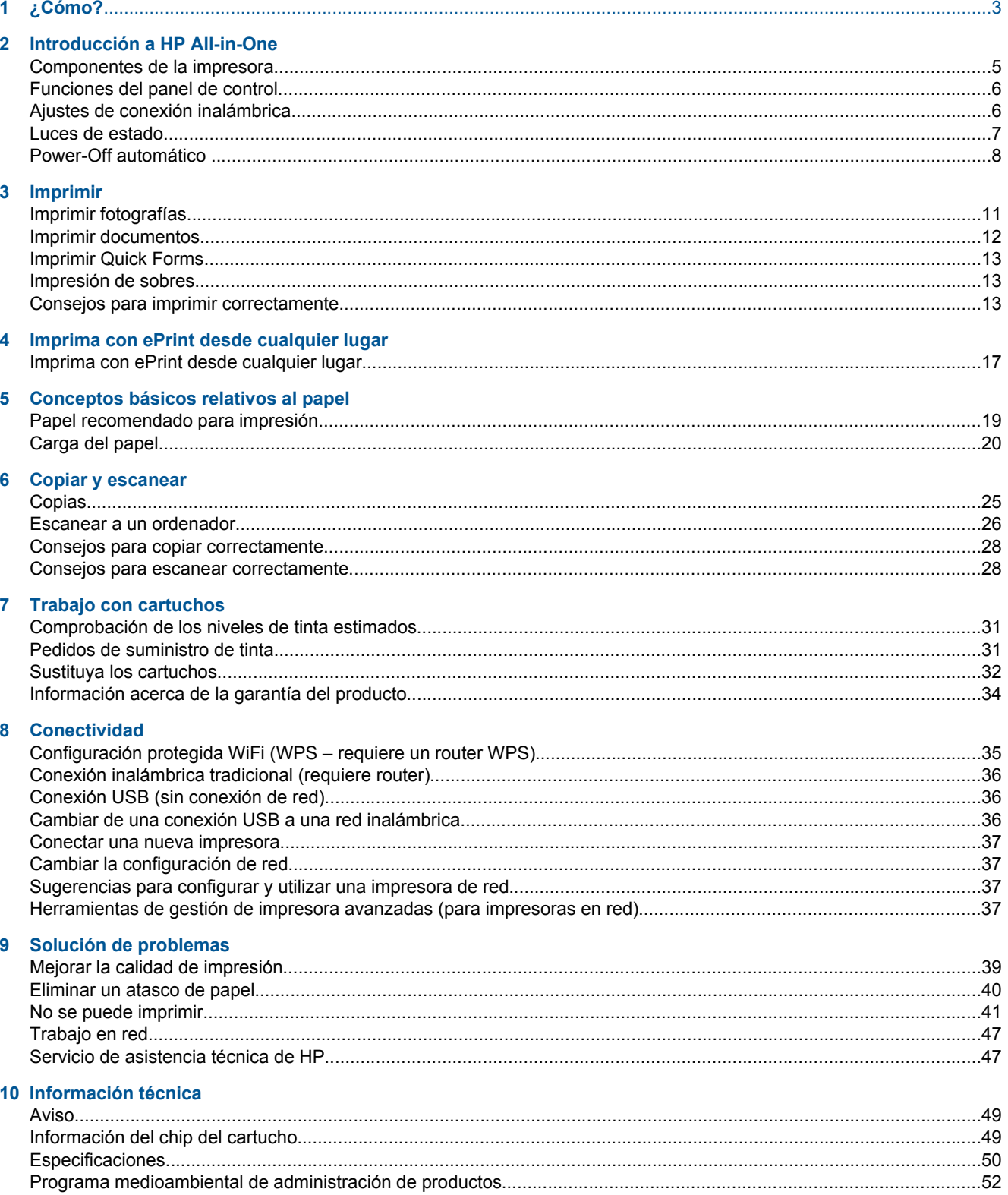

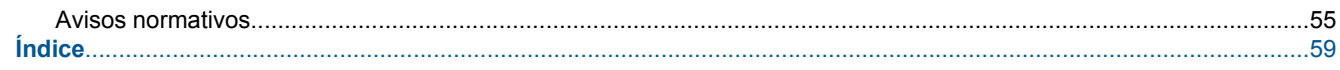

# <span id="page-4-0"></span>**1 ¿Cómo?**

Aprenda a utilizar su HP All-in-One

- • [Componentes de la impresora en la página 5](#page-6-0)
- • [Carga del papel en la página 20](#page-21-0)
- • [Sustituya los cartuchos en la página 32](#page-33-0)
- • [Eliminar un atasco de papel en la página 40](#page-41-0)

# <span id="page-6-0"></span>**2 Introducción a HP All-in-One**

- Componentes de la impresora
- [Funciones del panel de control](#page-7-0)
- [Ajustes de conexión inalámbrica](#page-7-0)
- [Luces de estado](#page-8-0)
- [Power-Off automático](#page-9-0)

### **Componentes de la impresora**

• Vista frontal y superior del HP All-in-One

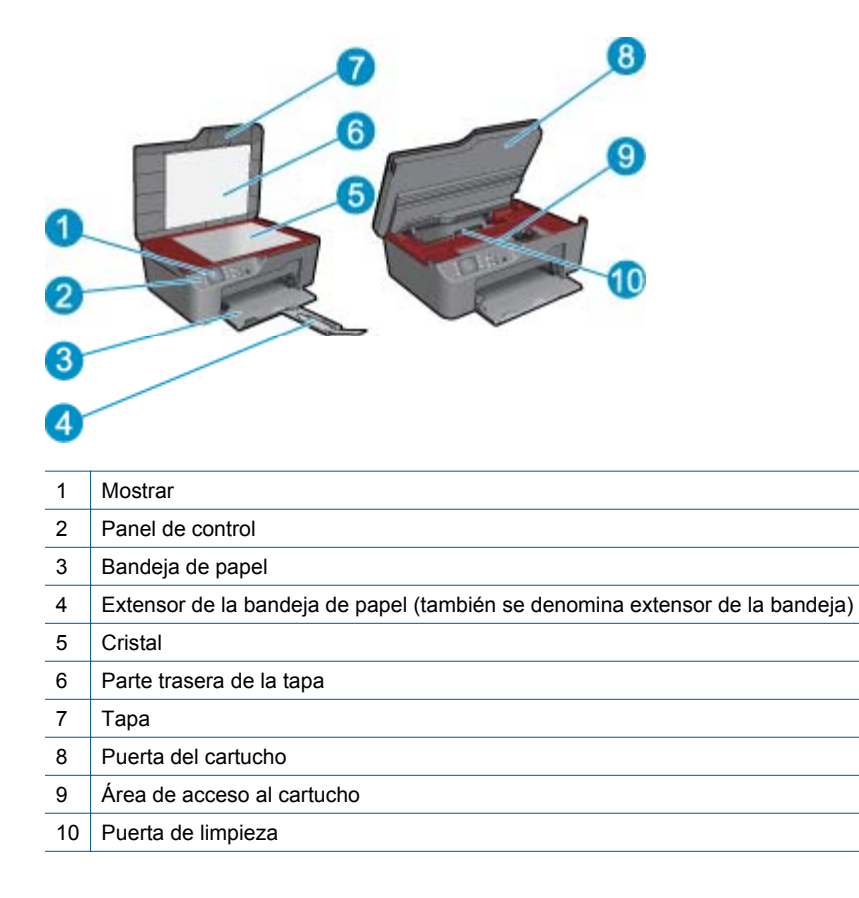

• Vista posterior de HP All-in-One

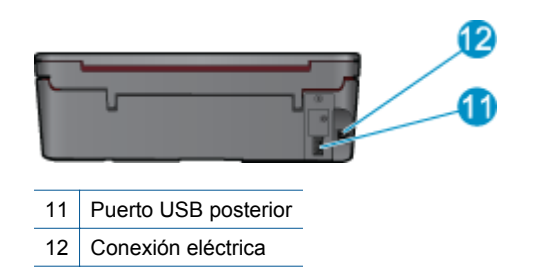

## <span id="page-7-0"></span>**Funciones del panel de control**

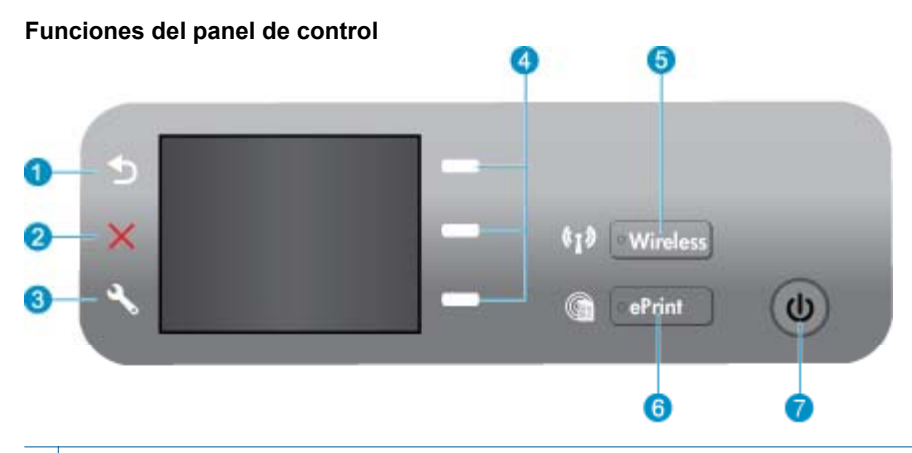

- 1 **Anterior**: Vuelve a la pantalla anterior.
- 2 **Cancelar**: Detiene la operación actual, restablece los ajustes predeterminados.
- 3 **Configurar**: Abre el **Configurar** menú donde puede comprobar los niveles de tinta, cambiar la configuración de Power-Off automático, llevar a cabo tareas de mantenimiento y establecer ajustes de idioma y región.
- 4 botones Selección: Utilice los botones para elegir las opciones del menú en la pantalla de la impresora.
- 5 luz y botón de estado **Conexión inalámbrica**: La luz azul indica conexión inalámbrica. Pulsando el botón se abre el menú de conexión inalámbrica. Pulse y mantenga, hasta que la luz parpadee, para iniciar el modo de botón de comando WPS.
- 6 luz y botón **ePrint**: La luz blanca indica que ePrint está conectado. Pulsando el botón se muestra la dirección de correo electrónico de la impresora y las opciones de menú de ePrint.
- 7 Botón Encender

### **Ajustes de conexión inalámbrica**

Pulse el botón **Conexión inalámbrica**, para ver el estado y las opciones de menú de la conexión inalámbrica.

- Si la impresora tiene una conexión activa a una red inalámbrica, la pantalla de la impresora mostrará **Conectada** y la IP de la impresora.
- Si la conexión inalámbrica está desactivada (radio inalámbrico apagado) y la red inalámbrica no está disponible, la pantalla muestra **Conexión inalámbrica apagada**.
- Si la conexión inalámbrica está habilitada (radio inalámbrico encendido) y no tiene una conexión inalámbrica, la pantalla muestra que está en el proceso de **Conexión** o **No conectada**.

Puede usar la pantalla de la impresora, para recuperar información sobre su red inalámbrica, establecer una conexión inalámbrica y más.

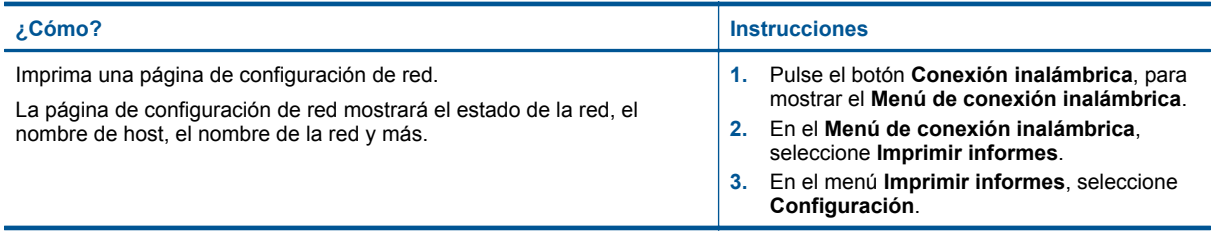

<span id="page-8-0"></span>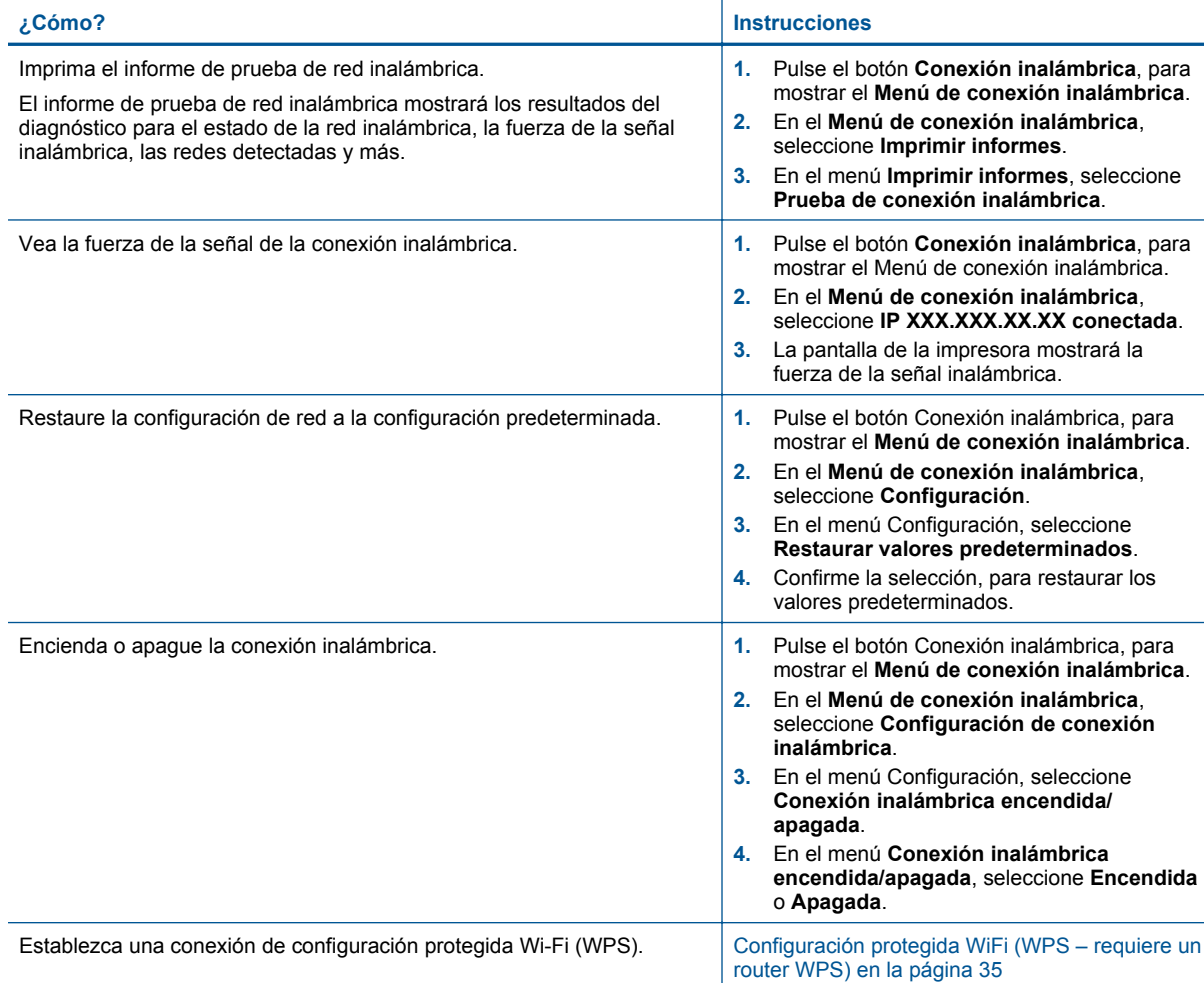

### **Luces de estado**

- Luz de estado inalámbrico
- [Luz de estado de ePrint](#page-9-0)
- [Luz del botón Encendido](#page-9-0)

### **Luz de estado inalámbrico**

### $\mathbf{Q}$  **1**  $\mathbf{Q}$  **•** Wireless

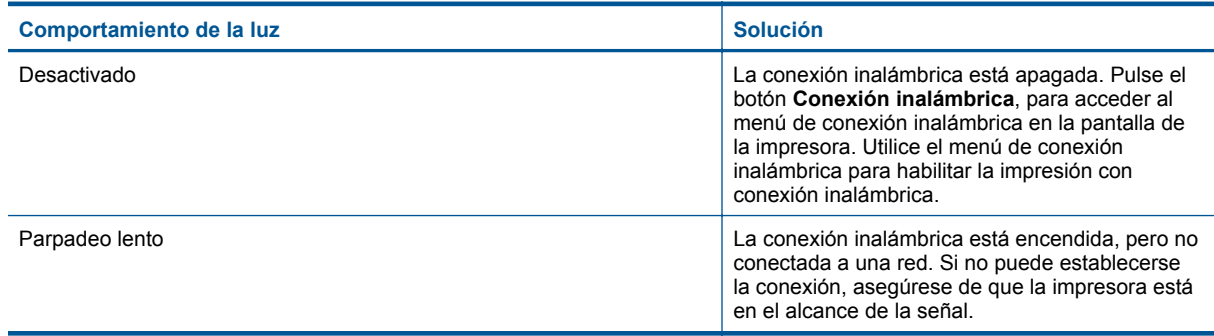

<span id="page-9-0"></span>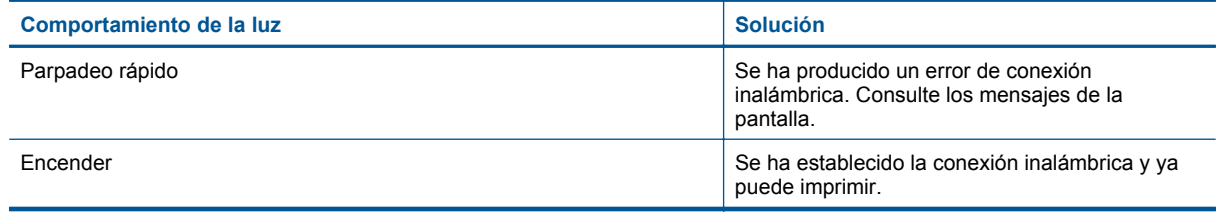

### **Luz de estado de ePrint**

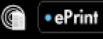

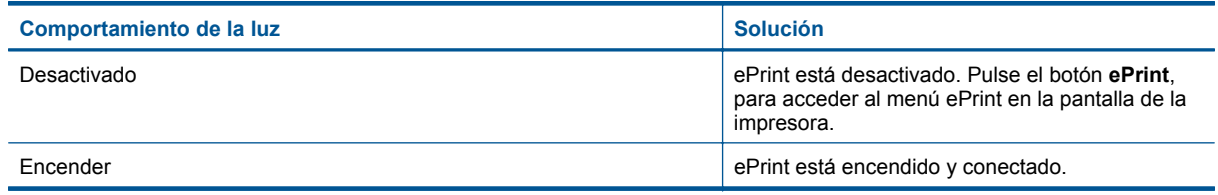

### **Luz del botón Encendido**

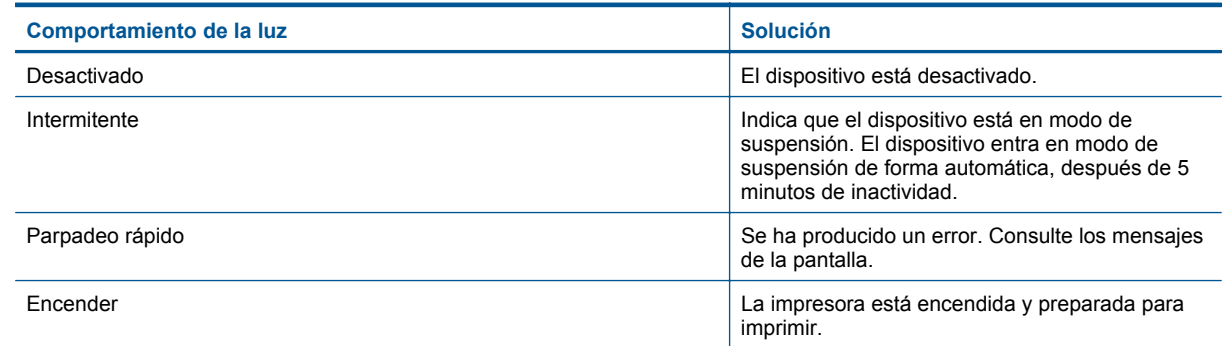

## **Power-Off automático**

Power-Off automático se habilita automáticamente, de forma predeterminada, al encender la impresora. Cuando se habilita Power-Off automático, la impresora se apaga de forma automática, después de 2 horas de inactividad, para ayudar a reducir el uso de energía. Power-Off automático se desactiva de forma automática, cuando la impresora establece una conexión de red inalámbrica o de Ethernet (si se admite). Puede cambiar el ajuste de Power-Off automático desde el panel de control. Una vez que cambia el ajuste, la impresora mantiene el ajuste. **Power-Off automático apaga la impresora completamente, de forma que tiene que usar el botón de alimentación, para volver a encender la impresora.**

### **Para cambiar el ajuste de Power-Off automático**

- **1.** En la pantalla de inicio del panel de control, que muestra **Copiar**, **Escanear** y **Quick Forms**, pulse el botón **Configurar**.
	- **Nota** Si no ve la pantalla de inicio, pulse el botón **Anterior**, hasta que pueda verla.
- **2.** En el menú **Configuración** en la pantalla de la impresora, seleccione **Power-Off automático**.
- **3.** En el menú **Power-Off automático** seleccione **Habilitado** o **Desactivado**, y después confirme el ajuste.

**Sugerencia** Si está imprimiendo a través de una red conectada inalámbrica o Ethernet, Power-Off automático debe estar desactivado, para asegurar que los trabajos de impresión no se pierdan. Incluso cuando Power-Off automático está desactivado, la impresora entra en el modo de suspensión, después de 5 minutos de inactividad, para ayudar a reducir el uso de energía.

10 Introducción a HP All-in-One

## <span id="page-12-0"></span>**3 Imprimir**

Seleccione un trabajo de impresión para continuar.

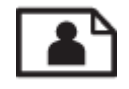

Imprimir fotografías en la página 11

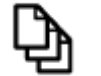

[Imprimir documentos en la página 12](#page-13-0)

![](_page_12_Picture_6.jpeg)

[Impresión de sobres en la página 13](#page-14-0)

![](_page_12_Picture_8.jpeg)

[Imprimir Quick Forms en la página 13](#page-14-0)

Consulte la [Consejos para imprimir correctamente en la página 13](#page-14-0) para obtener más información.

## **Imprimir fotografías**

### **Para imprimir una fotografía en papel fotográfico**

- **1.** Extraiga la bandeja de papel.
- **2.** Saque todo el papel de la bandeja de entrada y cargue el papel fotográfico con la cara de impresión hacia arriba.
	- **Nota** Si el papel fotográfico que está utilizando tiene pestañas perforadas, cárguelo de modo que las pestañas estén en la parte superior.

![](_page_12_Picture_16.jpeg)

Consulte la [Carga del papel en la página 20](#page-21-0) para obtener más información.

- **3.** En el menú **Archivo** de la aplicación de software, seleccione **Imprimir**.
- **4.** Asegúrese de que el producto es la impresora seleccionada.
- **5.** Haga clic en el botón que abre el cuadro de diálogo **Propiedades**.

Según la aplicación de software, este botón se puede llamar **Propiedades**, **Opciones**, **Configurar impresora**, **Impresora** o **Preferencias**.

- **6.** Seleccione la opción adecuada.
	- En la ficha **Distribución**, elija la orientación **Vertical** u **Horizontal**.
	- En la pestaña : En **Papel/Calidad** selecciona el tipo de papel apropiado e imprime con calidad desde la lista desplegable **Media**.
- <span id="page-13-0"></span>**Nota** Para obtener la máxima resolución ppp, vaya a la ficha **Papel/Calidad** y seleccione **Papel fotográfico, mejor calidad** en la lista desplegable de **Medios**. A continuación, vaya a la ficha **Avanzado** y seleccione **Sí** en la lista desplegable **Imprimir en máximo de PPP**. Si desea imprimir en máximo de PPP en escala de grises, seleccione **Escala de grises de alta calidad** en la lista desplegable **Imprimir en escala de grises** y después seleccione **Máximo de PPP**, después de seleccionar **Papel fotográfico, mejor calidad**.
- **7.** Haga clic en **Aceptar** para volver al cuadro de diálogo **Propiedades**.
- **8.** Haga clic en **Aceptar** y, a continuación, en **Imprimir** o **Aceptar** en el cuadro de diálogo **Imprimir**.
- **X** Nota No deje papel fotográfico sin utilizar en la bandeja de entrada. El papel se puede ondular, lo cual puede reducir la calidad de la impresión. El papel fotográfico no debe estar curvado antes de la impresión.

### **Imprimir documentos**

#### **Para imprimir desde una aplicación de software**

- **1.** Asegúrese de que la bandeja de papel está abierta.
- **2.** Asegúrese de que se haya cargado papel en la bandeja de papel.

![](_page_13_Picture_9.jpeg)

Consulte la [Carga del papel en la página 20](#page-21-0) para obtener más información.

- **3.** En la aplicación de software, haga clic en el botón **Imprimir**.
- **4.** Asegúrese de que el producto es la impresora seleccionada.
- **5.** Haga clic en el botón que abre el cuadro de diálogo **Propiedades**. Según la aplicación de software, este botón se puede llamar **Propiedades**, **Opciones**, **Configurar impresora**, **Impresora** o **Preferencias**.
- **6.** Seleccione la opción adecuada.
	- En la ficha **Distribución**, elija la orientación **Vertical** u **Horizontal**.
	- En la pestaña : En **Papel/Calidad** selecciona el tipo de papel apropiado e imprime con calidad desde la lista desplegable **Media**.
- **7.** Haga clic en **Aceptar** para cerrar el cuadro de diálogo **Propiedades**.
- **8.** Haga clic en **Imprimir** o en **Aceptar** para empezar a imprimir.
- **Nota 1** Puede imprimir su documento en ambas caras del papel, no sólo en una. Haga clic en el botón **Avanzado** de la ficha **Papel/Calidad** o **Distribución**. En el menú desplegable **Páginas para imprimir** seleccione **Imprimir sólo páginas impares**. Haga clic en **Aceptar** para imprimir. Tras la impresión de las páginas impares, retire las hojas de la bandeja de salida. Vuelva a cargar el papel en la bandeja de entrada con la cara en blanco hacia arriba. Vuelva al menú desplegable **Páginas para imprimir** y elija **Imprimir sólo páginas pares**. Haga clic en **Aceptar** para imprimir.

**Nota 2** Si los documentos impresos no se alinean dentro de los márgenes del papel, asegúrese de que ha seleccionado el idioma y la región correctos. En la pantalla de la impresora, seleccione **Configuración** y seleccione **Idioma/Región**. Seleccione el idioma y la región entre las opciones propuestas. El ajuste correcto de **Idioma/Región** garantizan que la impresora tendrá los ajustes predeterminados de tamaño de papel apropiados.

### <span id="page-14-0"></span>**Imprimir Quick Forms**

Utilice **Quick Forms**, para imprimir formularios de oficina, tipos de papel y juegos.

### **Imprimir Quick Forms**

- **1.** Seleccione Quick Forms en el menú de pantalla de la impresora.
	- **Sugerencia** Si la Quick Forms opción no aparece en el menú de pantalla de la impresora, pulse el botón **Anterior**, hasta que la opción Quick Forms aparezca.
- **2.** Pulse los botones de selección, para seleccionar **Formularios de oficina**, **Tipo de papel** o **Juegos**. Después seleccione **Aceptar**.
- **3.** Después de haber seleccionado el tipo de Selección que desea imprimir, seleccione el número de copias, después pulse **Aceptar**.

### **Impresión de sobres**

Se pueden cargar uno o varios sobres en la bandeja de entrada del HP All-in-One. No utilice sobres brillantes ni con relieve, cierres o ventanillas.

**X** Nota Para obtener más detalles sobre cómo formatear el texto que se va a imprimir en sobres, consulte los archivos de ayuda del software de procesamiento de textos. Para obtener los mejores resultados, tenga en cuenta la posibilidad de utilizar una etiqueta para el remitente en los sobres.

#### **Para imprimir sobres**

- **1.** Asegúrese de que la bandeja de papel está abierta.
- **2.** Deslice las guías de papel hacia los extremos.
- **3.** Coloque los sobres en el centro de la bandeja. La cara del papel en la que se desea imprimir debe colocarse hacia abajo. La solapa debe situarse en el lado izquierdo. Consulte la [Carga del papel en la página 20](#page-21-0) para obtener más información.
- **4.** Empuje los sobres hacia el interior de la impresora hasta notar el tope.
- **5.** Deslice las guías del papel firmemente hasta los bordes de los sobres.

![](_page_14_Picture_16.jpeg)

- **6.** Haga clic en el botón que abre el cuadro de diálogo **Propiedades**. Según la aplicación de software, este botón se puede llamar **Propiedades**, **Opciones**, **Configurar impresora**, **Impresora** o **Preferencias**.
- **7.** Seleccione la opción adecuada.
	- En la pestaña : En **Papel/Calidad** selecciona el tipo de papel apropiado e imprime con calidad desde la lista desplegable **Media**.
- **8.** Haga clic en **Aceptar** y, a continuación, en **Imprimir** o **Aceptar** en el cuadro de diálogo **Imprimir**.

### **Consejos para imprimir correctamente**

Para imprimir correctamente, los cartuchos HP deben tener suficiente tinta, el papel debe cargarse correctamente y el producto debe tener los ajustes correctos.

### **Consejos de tinta**

- Use cartuchos de tinta HP originales.
- Instale los cartuchos amarillo, magenta, cian y negro correctamente.
- Para obtener más información, consulte [Sustituya los cartuchos en la página 32.](#page-33-0)
- Compruebe los niveles estimados de tinta en los cartuchos, para asegurarse de que queda suficiente. Para obtener más información, consulte [Comprobación de los niveles de tinta estimados en la página 31.](#page-32-0)
- Para obtener más información, consulte [Mejorar la calidad de impresión en la página 39.](#page-40-0)
- Si ve que la tinta se corre por detrás de las páginas que imprimió, use el menú Herramientas para limpiar.
	- En la pantalla de inicio, que muestra **Copiar**, **Escanear** y **Quick Forms**, pulse el botón **Configurar**.

#### **Nota** Si no ve la pantalla de inicio, pulse el botón **Anterior**, hasta que pueda verla.

- Desplácese a través del menú **Herramientas**, hasta que vea **Limpiar mancha de tinta**, después seleccione **Aceptar**.
- Siga las instrucciones que aparecen en la pantalla.

### **Sugerencias para cargar papel**

- Cargue una pila de papel (no sólo un folio). Todo el papel de la pila debe ser del mismo tamaño y tipo, a fin de evitar un atasco del papel.
- Cargue el papel con la cara que se va a imprimir hacia abajo.
- Asegúrese de que el papel cargado en la bandeja de papel esté horizontal y sus bordes no estén doblados ni rasgados.
- Ajuste las guías de ancho del papel de la bandeja de papel, para que encaje perfectamente con cada tipo de papel. Asegúrese de que las guías de anchura del papel no doblan el papel de la bandeja de papel.
- Para obtener más información, consulte [Carga del papel en la página 20.](#page-21-0)

#### **Consejos sobre la configuración de la impresora**

- En la ficha **Papel/Calidad** del controlador de impresión, seleccione el tipo y la calidad de papel adecuados en el menú desplegable **Medios**.
- Seleccione el tamaño apropiado en la lista desplegable **Tamaño del papel** en la ficha **Papel/Calidad**.
- Haga clic en el icono del escritorio HP All-in-One para abrir el Software de la impresora. En Software de la impresora, haga clic en **Acciones de la impresora** y luego en **Tareas de mantenimiento** para acceder a la Caja de herramientas de la impresora.
	- ₩ **Nota** También puede acceder aSoftware de la impresora haciendo clic en **Inicio > Programas > HP > HP Deskjet 3070 B611 series > HP Deskjet 3070 B611 series**

#### **Notas**

- Los cartuchos de tinta HP originales están diseñados específicamente y han sido probados con impresoras HP para que pueda conseguir grandes resultados una y otra vez.
	- **E** Nota HP no puede garantizar la calidad y fiabilidad de suministros de otras marcas. La asistencia técnica o las reparaciones del producto necesarias como consecuencia de usar suministros de otras marcas que no sean HP no están cubiertas por la garantía.

Si cree haber comprado cartuchos de tinta originales HP, vaya a:

[www.hp.com/go/anticounterfeit](http://www.hp.com/go/anticounterfeit)

- Los avisos e indicadores de nivel de tinta ofrecen estimaciones sólo para fines de planificación.
	- **Nota** Cuando reciba un mensaje de aviso de bajo nivel de tinta, piense en tener un cartucho de recambio a mano para evitar demoras en la impresión. No hace falta sustituir los cartuchos hasta que la calidad de impresión sea inaceptable.
- Los ajustes de software seleccionados en el controlador de impresión sólo se aplican a la impresión, no se aplican a la copia o al escaneo.
- Puede imprimir su documento en ambas caras del papel, no sólo en una.
	- **Nota** Haga clic en el botón **Avanzadas** de las fichas **Papel/Calidad** o **Diseño**. En la lista desplegable **Páginas para imprimir** seleccione **Imprimir sólo páginas impares**. Haga clic en **Aceptar** para imprimir. Tras la impresión de las páginas impares, retire las hojas de la bandeja de salida. Vuelva a cargar el papel en la bandeja de entrada, con la cara vacía hacia arriba. Vuelva a la lista desplegable **Páginas para imprimir** y seleccione **Imprimir sólo páginas pares**. Haga clic en **Aceptar** para imprimir.
- Imprimir usando sólo la tinta negra
	- **EY** Nota Si desea imprimir un documento en blanco y negro usando sólo tinta negra, haga clic en el botón **Avanzado**. En el menú desplegable **Imprimir en escala de grises** elija **Sólo tinta negra**, y haga clic en el botón **Aceptar**.

### **Imprima utilizando el máximo de ppp**

Utilice el modo de máximo de puntos por pulgada (ppp) para imprimir imágenes de alta calidad y más nítidas en papel fotográfico.

Para obtener información sobre la resolución de impresión en modo de máximo de ppp, consulte las especificaciones técnicas.

Imprimir en el máximo de ppp lleva más tiempo que imprimir con otros ajustes y requiere una gran cantidad de espacio en el disco.

### **Para imprimir en modo Máximo de ppp**

- **1.** Asegúrese de que hay papel fotográfico cargado en la bandeja de entrada.
- **2.** En el menú **Archivo** de la aplicación de software, seleccione **Imprimir**.
- **3.** Asegúrese de que el producto es la impresora seleccionada.
- **4.** Haga clic en el botón que abre el cuadro de diálogo **Propiedades**. Según la aplicación de software, este botón se puede llamar **Propiedades**, **Opciones**, **Configurar impresora**, **Impresora** o **Preferencias**.
- **5.** Haga clic en la ficha **Papel/Calidad**.
- **6.** En la lista desplegable **Papel** haga clic en **Papel fotográfico, Calidad óptima**.
	- **Nota** Para habilitar la impresión en máximo de ppp, debe seleccionarse **Papel fotográfico, Calidad óptima** en la lista desplegable **Papel** de la ficha **Papel/Calidad**.
- **7.** Haga clic en el botón **Avanzadas**.
- **8.** En el área **Funciones de la impresora**, seleccione **Sí** en la lista desplegable **Máximo de ppp**.
- **9.** Seleccione **Tamaño del papel** en la lista desplegable **Papel/Salida**.
- **10.** Haga clic en **Aceptar** para cerrar las opciones avanzadas.
- **11.** Confirme la **Orientación** en la ficha **Diseño** y, a continuación, haga clic en **Aceptar** para imprimir.

Capítulo 3

## <span id="page-18-0"></span>**4 Imprima con ePrint desde cualquier lugar**

La función **ePrint** del producto proporciona una impresión conveniente que le permite imprimir desde cualquier sitio. Una vez activado, **ePrint** asigna una dirección de email al producto. Para imprimir, envíe simplemente a esa dirección un email que contenga el documento. Puede imprimir imágenes, documentos de Word, PowerPoint y PDF. Es muy sencillo.

Imprima con ePrint desde cualquier lugar

### **Imprima con ePrint desde cualquier lugar**

#### **Para imprimir un documento con ePrint desde cualquier lugar**

- **1.** Busque su dirección email de **ePrint**.
	- **a**. Pulse el botón **ePrint** en el panel de control. Verá el menú **Configuración** de servicios Web en la pantalla de la impresora.
	- **b**. Seleccione **Mostrar dirección de correo electrónico** en la pantalla de la impresora, para ver la dirección de correo electrónico de la impresora.
	- **X** Nota Para utilizar ePrint, primero tienen que activarse los servicios Web. Si los servicios Web no se han activado, verá un mensaje dirigiéndole a Software de la impresora. Abra Software de la impresora, seleccione **ePrint**, después siga las instrucciones en la pantalla, para habilitar.
	- **Sugerencia** Para imprimir la dirección de correo electrónico o la url de registro, seleccione **Hoja de información de impresión** en el menú Configuración en la pantalla de la impresora.
- **2.** Redacte y envíe el email.
	- **a**. Cree un nuevo email e introduzca la dirección email del producto en el cuadro **Para**.
	- **b**. Introduzca texto en el cuerpo del email y adjunte documentos o imágenes que desee imprimir.
	- **c**. Envíe el email. El producto imprime el email.
		- **Nota** Para recibir email, el producto debe conectarse a Internet. El email se imprimirá tan pronto como se reciba. Al igual que con cualquier email, no hay ninguna garantía de cuando se recibe y si se recibe o no. Cuando se registre en línea con **ePrint**, puede comprobar el estado de los trabajos.
	- **Sugerencia** Si ha habilitado **Power-Off automático**, debe desactivarlo, antes de utilizar ePrint. Para obtener más información, consulte [Power-Off automático en la página 8.](#page-9-0)

**E** Nota 1 El dispositivo debe estar conectado de forma inalámbrica y en una red activa.

**Nota 2** Es posible que los documentos impresos con **ePrint** tengan un aspecto diferente del original. El estilo, el formato y el flujo de texto pueden tener un aspecto diferente del documento original. Para documentos que tengan que imprimirse con una calidad más alta (como documentos legales), recomendamos imprimir en el ordenador desde la aplicación de software, donde tendrá más control sobre el aspecto de la impresión.

 [Haga clic aquí para obtener más información en línea.](http://h20180.www2.hp.com/apps/Nav?h_pagetype=s-924&h_client=s-h-e004-01&h_keyword=lp70014-all&h_lang=es&h_cc=es)

Capítulo 4

# <span id="page-20-0"></span>**5 Conceptos básicos relativos al papel**

- Papel recomendado para impresión
- [Carga del papel](#page-21-0)

## **Papel recomendado para impresión**

Si desea obtener la mejor calidad de impresión, HP recomienda el uso de papeles HP específicamente diseñados para el tipo de proyecto que va a imprimir.

En función del país o región, es posible que algunos de estos papeles no estén disponibles.

### **ColorLok**

• HP recomienda el papel normal con el logotipo ColorLok para la impresión y copia diaria de documentos. Todos los tipos de papel con el logotipo ColorLok se han probado de manera independiente para conseguir una calidad de impresión y una fiabilidad de alto estándar y producir unos documentos con un color brillante y vivo, unos negros más sólidos y un secado más rápido que el papel normal ordinario. Busque el papel con el logotipo ColorLok en diferentes tamaños y gramajes de los principales fabricantes de papel.

![](_page_20_Picture_9.jpeg)

### **Papel fotográfico avanzado HP**

• Este papel fotográfico grueso presenta un acabado de secado instantáneo que permite un manejo fácil sin borrones. Es resistente al agua, las manchas de tinta, las marcas de dedos y la humedad. Las copias tienen un aspecto y tacto comparable a los de un laboratorio fotográfico. Está disponible en varios tamaños, como papel A4, 8,5 x 11 pulgadas, 10 x 15 cm (con o sin pestañas), 13 x 18 cm y dos tipos de acabado - satinado o satinado suave (satinado mate). Carece de ácido para prolongar la duración de los documentos.

### **Papel fotográfico HP Everyday**

• Es un papel diseñado para la impresión diaria de fotografías ocasionales llenas de color y a un bajo coste. Este papel fotográfico asequible seca rápidamente para facilitar su manejo. Obtenga imágenes nítidas con este papel y cualquier impresora de inyección de tinta. Está disponible en varios tamaños, incluidos A4, 8,5 x 11 pulgadas y 10 x 15 cm (con o sin pestaña). Carece de ningún tipo de ácido para alargar la vida de las fotografías.

### **Papel HP Brochure o HP Superior Inkjet**

• Estos tipos de papel están recubiertos en satinado o mate por los dos lados para poder usarlos por ambas caras. Es la opción perfecta para conseguir reproducciones casi fotográficas y gráficos comerciales para portadas de informes, presentaciones especiales, folletos, etiquetas y calendarios.

### **Papel HP Premium Presentation o HP Professional**

• Estos tipos de papel son de alto gramaje, en mate por ambas caras, especial para presentaciones, propuestas de negocio, informes y cartas. Su alto gramaje le da un tacto y un aspecto excelente.

### <span id="page-21-0"></span>**Papel blanco brillante para inyección de tinta HP**

• Papel para inyección de tinta blanco intenso HP: ofrece colores de alto contraste y texto nítido. Es suficientemente opaco para permitir la impresión en color por las dos caras sin que se transparente, lo que lo hace ideal para boletines, informes y octavillas. Integra la tecnología ColorLok que disminuye la capacidad de emborronarse, los colores son más vivos y los negros más sólidos.

### **Papel de impresión HP**

• El papel de impresión HP es un soporte multifunción de alta calidad. Genera documentos que tienen mucho mejor aspecto y tacto que los documentos impresos en papel multipropósito o de copia estándar. Integra la tecnología ColorLok que disminuye la capacidad de emborronarse, los colores son más vivos y los negros más sólidos. Carece de ácido para prolongar la duración de los documentos.

### **Papel HP Office**

• El papel HP Office es un soporte multifunción de alta calidad. Puede utilizarse para realizar copias, borradores, notas y otros tipos de documentos. Integra la tecnología ColorLok que disminuye la capacidad de emborronarse, los colores son más vivos y los negros más sólidos. Carece de ácido para prolongar la duración de los documentos.

### **Transferencia para camisetas HP**

• Transferencias para camisetas HP (para tejidos en color o tejidos blancos o claros): son la solución ideal para crear camisetas personalizadas a partir de fotografías digitales.

### **Transparencias inyección tinta HP Premium**

La película de transparencia de inyección de tinta HP Premium hace que sus presentaciones en color sean más vivas y más impresionantes. Estas transparencias son fáciles de utilizar y manejar y se secan rápidamente sin que se produzcan borrones.

### **Pack fotográfico económico HP**

• Los packs fotográficos económicos de HP proporcionan lo necesario para la impresión fotográfica de calidad profesional como los cartuchos originales HP y el papel fotográfico HP Advanced por lo que ahorrará tiempo y no tendrá que adivinar cuál es el material adecuado para una impresión económica profesional con HP Allin-One. Las tintas HP originales y el papel fotográfico HP Advanced han sido diseñados para ser utilizados conjuntamente, de manera que las fotografías sean más duraderas y sean más reales en cada una de las impresiones. Perfectas para imprimir toda la sesión fotográfica de unas vacaciones o múltiples copias para compartir.

## **Carga del papel**

▲ Seleccione un tamaño de papel para continuar.

### **Carga de papel a tamaño completo**

**a**. Baje la bandeja del papel.

Baje la bandeja del papel y extraiga el soporte extensible de la bandeja.

![](_page_21_Picture_18.jpeg)

**b**. Deslice las guías de ancho del papel hacia los extremos. Deslice las guías de ancho del papel hacia los extremos.

![](_page_22_Picture_1.jpeg)

**c**. Cargue el papel.

 Inserte la pila de papel en la bandeja de papel con el borde corto primero y la cara de impresión hacia abajo.

![](_page_22_Picture_4.jpeg)

Deslice la pila de papel hasta que se detenga.

Ajuste las guías de anchura del papel, de forma que se ajusten a ambos lados de la pila de papel.

![](_page_22_Picture_7.jpeg)

### **Carga de papel tamaño pequeño**

**a**. Deslice la bandeja del papel hacia afuera.

Deslice la bandeja del papel y extraiga el soporte extensible de la bandeja.

![](_page_22_Picture_11.jpeg)

**b**. Deslice las guías de ancho del papel hacia los extremos. Deslice las guías de ancho del papel hacia los extremos.

![](_page_23_Picture_1.jpeg)

**c**. Cargue el papel.

 Inserte la pila de papel fotográfico con el borde corto y la cara de impresión hacia abajo. Deslice la pila de papel hasta que se detenga.

**Nota** Si el papel fotográfico que está utilizando tiene pestañas perforadas, cárguelo de modo que las pestañas estén en la parte superior.

Ajuste las guías de anchura del papel, de forma que se ajusten a ambos lados de la pila de papel.

![](_page_23_Picture_6.jpeg)

Deslice la bandeja del papel hacia dentro.

### **Carga de sobres**

**a**. Baje la bandeja del papel

Baje la bandeja de salida y extraiga el soporte extensible de la bandeja de entrada.

![](_page_23_Picture_11.jpeg)

**b**. Deslice las guías de ancho del papel hacia los extremos. Deslice la guía de ancho del papel hacia los extremos.

![](_page_23_Picture_13.jpeg)

Retire todo el papel de la bandeja de entrada principal.

**c**. Cargar sobres.

 Inserte uno o más sobres en el centro de la bandeja de entrada. La cara que va a imprimirse debe colocarse hacia arriba. La solapa debe situarse en el lado izquierdo y hacia abajo. Deslice la pila de sobres hacia abajo, hasta que se detenga.

Deslice la guía de ancho del papel hacia la derecha hasta que llegue a la pila de sobres.

![](_page_24_Picture_5.jpeg)

Capítulo 5

# <span id="page-26-0"></span>**6 Copiar y escanear**

- **Copias**
- **[Escanear a un ordenador](#page-27-0)**
- [Consejos para copiar correctamente](#page-29-0)
- [Consejos para escanear correctamente](#page-29-0)

### **Copias**

▲ El menú de copia en la pantalla de la impresora le permite seleccionar fácilmente el número de copias y color o blanco y negro, para copiar en papel normal. Para configuración más avanzada, como cambiar el tipo y tamaño del papel, ajustar la oscuridad de la copia y reajustar el tamaño de la copia, seleccione **Configuración** en el **Menú de copia**.

Pulse en un tipo de copia para continuar.

### **Copia fácil**

**a**. Cargue el papel.

Cargue papel a tamaño completo en la bandeja de papel.

![](_page_26_Picture_11.jpeg)

**b**. Carga de original. Levante la tapa del producto.

![](_page_26_Picture_13.jpeg)

 Cargue la fotografía original con la cara de impresión hacia abajo en la esquina frontal derecha del cristal.

![](_page_26_Picture_15.jpeg)

Cierre la tapa.

<span id="page-27-0"></span>**c**. Seleccione **Copias** en el menú de la pantalla de la impresora, para acceder al menú copia.

 Si no ve **Copias** en la pantalla de la impresora, pulse el botón Atrás, hasta que vea **Copias**. En el menú Copia, pulse el botón junto a **Copiar**.

 Pulse el botón junto a **Número de copias**, para aumentar o disminuir el número de copias. Pulse el botón junto a **Aceptar**, para confirmar.

 Pulse el botón junto a **Copiar negro** o **Copiar color**, para copiar en papel normal A4 o 8,5 x 11 pulgadas.

### **Más funciones de copia**

▲ En el menú Copia, pulse el botón de selección junto a **Configuración**, para acceder al menú **Configuración de copia**.

 **Tamaño/Tipo del papel**: Verá menús para seleccionar tamaño y tipo del papel. Se imprimirá un ajuste de papel normal con una calidad de impresión normal en papel normal. Se imprimirá un ajuste de papel fotográfico con la mejor calidad en papel fotográfico.

 **Reajustar tamaño**: **Tamaño real** hace una copia que es el mismo que el tamaño del original, pero los márgenes de la imagen copiada pueden recortarse. **Redimensionar para ajustar** hace una copia que se centra con un borde blanco en los extremos. La imagen modificada se amplía o se reduce para caber en el papel de salida seleccionado. **Personalizar tamaño** le permite aumentar el tamaño de la imagen, seleccionando valores mayores de 100%, o reduce el tamaño de la imagen, seleccionando valores menores de 100%.

 **Más claro/Más oscuro**: Ajusta la configuración de la copia, para hacer las copias más claras o más oscuras.

**Nota** Después de dos minutos de inactividad, las opciones de copia volverán automáticamente a la configuración predeterminada de papel normal A4 o 8,5 x 11 pulgadas (dependiendo de la región).

### **Escanear a un ordenador**

Puede iniciar un escaneo desde el panel de control de la impresora o desde su ordenador. Escanee desde el panel de control, si desea escanear rápidamente una página a un archivo de imagen. Escanee desde su ordenador, si desea escanear múltiples páginas a un archivo, definir el formato de archivo del escaneo o hacer ajustes a la imagen escaneada.

### **Preparación del escaneo**

- ▲ Para preparar el escaneo:
	- **a**. Carga de original.

Levante la tapa del producto.

![](_page_27_Figure_18.jpeg)

 Cargue la fotografía original con la cara de impresión hacia abajo en la esquina frontal derecha del cristal.

![](_page_28_Picture_1.jpeg)

Cierre la tapa.

![](_page_28_Picture_3.jpeg)

**b**. Iniciar escaneo.

### **Escanear desde el panel de control de la impresora**

- **1.** Seleccione **Escanear** en el menú de la pantalla de la impresora. Si no ve **Escanear** en la pantalla de la impresora, pulse el botón **Atrás**, hasta que lo vea.
- **2.** Seleccione el ordenador al que desea escanear en la pantalla de la impresora.

Si no ve su ordenador en la lista de la pantalla de la impresora, asegúrese de que su ordenador está conectado a la impresora de forma inalámbrica o a través de un cable USB. Si tiene una conexión inalámbrica y ha confirmado que la conexión funciona, tendrá que habilitar el escaneo inalámbrico en el software.

**a**. Haga clic en el icono HP All-in-One en el escritorio, para abrir Software de la impresora.

```
Nota También puede acceder aSoftware de la impresora haciendo clic en Inicio > Programas > HP
> HP Deskjet 3070 B611 series > HP Deskjet 3070 B611 series
```
- **b**. Haga clic en el icono **Acciones de escáner**.
- **c**. Haga clic en **Gestionar escanear a ordenador**.
- **Nota** Puede elegir mantener la opción **Escanear a ordenador** siempre activa. Si esta función está siempre activa, podrá seleccionar la opción **Escanear** en la pantalla de la impresora, para escanear a sus ordenadores conectados de forma inalámbrica que están en uso. Si esta función no está siempre activa, entonces tendrá primero que activar la opción **Escanear a ordenador** en Software de la impresora, antes de escanear. Esto solo afecta al botón **Escanear** en el panel de control de la impresora. Si **Escanear a ordenador** está activo o no, siempre podrá hacer un escaneo desde su ordenador
- **3.** Localizar en su ordenador la imagen escaneada. Después de guardarse el escaneo, una ventana de Explorador de Windows se abrirá en el directorio donde se guardó el escaneo.

### <span id="page-29-0"></span>**Escanear desde su ordenador**

- **1.** Abra la aplicación **Escaneo HP**. Haga clic en Iniciar > Programas > HP > HP Deskjet 3070 B611 series >Escaneo HP
- **2.** Seleccione el tipo de escaneo que desea en el menú contextual y después haga clic en **Escanear**.
	- **Nota** Si **Mostrar vista previa de escaneo** está seleccionado, podrá realizar ajustes a la imagen escaneada en la pantalla de vista previa.
- **3.** Seleccione **Guardar**, si desea mantener la aplicación abierta para otro escaneo, o seleccione **Finalizar**, para salir de la aplicación.
- **4.** Después de guardarse el escaneo, una ventana de Explorador de Windows se abrirá en el directorio donde se guardó el escaneo.
- **Nota** Hay una serie limitada de ordenadores que pueden tener la función de escaneado activada al mismo tiempo. Pulse el botón **Escanear** en la impresora y verá los ordenadores que están disponibles en cada momento.

### **Consejos para copiar correctamente**

• Cargue el original con la cara de impresión hacia abajo en la esquina frontal derecha del cristal.

![](_page_29_Picture_10.jpeg)

- Para aumentar o disminuir el contraste de su resultado de impresión, seleccione **Copiar** en la pantalla de la impresora y después seleccione **Configuración**. En el menú **Configuración de copia** seleccione **Más claro/ Más oscuro**, para ajustar el contraste.
- Para seleccionar el tamaño y el tipo del papel del resultado de impresión, seleccione **Copiar** en la pantalla de la impresora, después seleccione **Configuración**. En el menú **Configuración de copia** seleccione **Tamaño para ajustar**, para elegir papel normal o papel fotográfico y tamaño del papel fotográfico.
- Para reajustar el tamaño de la imagen, seleccione **Copiar** en la pantalla de la impresora, después seleccione **Configuración**. En el menú **Configuración de copia** seleccione **Reajustar tamaño**.

 [Haga clic aquí para obtener más información en línea](http://h20180.www2.hp.com/apps/Nav?h_pagetype=s-924&h_client=s-h-e004-01&h_keyword=lp70034-all-3070-B611&h_lang=es&h_cc=es).

### **Consejos para escanear correctamente**

• Cargue el original con la cara de impresión hacia abajo en la esquina frontal derecha del cristal.

![](_page_29_Picture_17.jpeg)

- Limpie el cristal del escáner y asegúrese de que no hay materiales extraños adheridos.
- Si tiene una conexión inalámbrica y ha confirmado que la conexión funciona, tendrá que habilitar el escaneo inalámbrico en el software, para escanear desde la pantalla de la impresora. Abra el software de la impresora, para seleccionar **Acciones de escáner** y después seleccione **Gestionar escanear a ordenador**.
- Después de seleccionar **Escanear** en la pantalla de la impresora, elija el ordenador al que desea escanear en la lista de impresoras en la pantalla de la impresora.
- Si tiene una conexión inalámbrica desde su impresora a su ordenador y desea poder escanear siempre rápidamente a su ordenador conectado, elija tener **Escanear a ordenador** siempre activo.
- Si desea escanear un documento con varias páginas a un archivo, en vez de múltiples archivos, inicie el escaneo con Software de la impresora, en lugar de seleccionar **Escanear** en el panel de control.

 [Haga clic aquí para obtener más información en línea.](http://h20180.www2.hp.com/apps/Nav?h_pagetype=s-924&h_client=s-h-e004-01&h_keyword=lp70003-win-3070-B611&h_lang=es&h_cc=es)

# <span id="page-32-0"></span>**7 Trabajo con cartuchos**

- Comprobación de los niveles de tinta estimados
- Pedidos de suministro de tinta
- [Sustituya los cartuchos](#page-33-0)
- [Información acerca de la garantía del producto](#page-35-0)

### **Comprobación de los niveles de tinta estimados**

Puede comprobar el nivel de tinta fácilmente para determinar cuándo deberá sustituir los cartuchos. El nivel de tinta muestra una estimación de la cantidad de tinta que queda en los cartuchos.

#### **Para comprobar los niveles de tinta desde el panel de control**

**1.** En la pantalla de inicio del panel de control, que muestra **Copiar**, **Escanear** y **Quick Forms**, pulse el botón **Configurar**.

**Nota** Si no ve la pantalla de inicio, pulse el botón **Anterior**, hasta que pueda verla.

**2.** Seleccione **Estado de la tinta**

### **Para comprobar los niveles de tinta desde el Software de la impresora**

- **1.** Haga clic en el icono de HP All-in-One en el escritorio para abrir el Software de la impresora.
	- **Nota** También puede acceder aSoftware de la impresora haciendo clic en **Inicio > Programas > HP > HP Deskjet 3070 B611 series > HP Deskjet 3070 B611 series**
- **2.** En Software de la impresora, haga clic en **Niveles de tinta estimados**.
- **Nota 1** Si ha instalado un cartucho recargado o remanufacturado, o un cartucho que se ha utilizado en otra impresora, puede que el indicador de nivel de tinta sea inexacto o no esté disponible.

**Nota 2** Los avisos e indicadores de nivel de tinta ofrecen estimaciones sólo para fines de planificación. Cuando reciba un mensaje de aviso de escasez de tinta, vaya pensando en obtener un cartucho de sustitución para evitar posibles retrasos de impresión. No tiene que sustituir los cartuchos hasta que la calidad de impresión sea inaceptable.

**Nota 3** La tinta de los cartuchos se utiliza en el proceso de impresión de varias maneras, entre ellas el proceso de inicio, que prepara el producto y los cartuchos para la impresión, y el mantenimiento de cabeceras para mantener los inyectores de tinta limpios y el flujo de tinta correcto. Asimismo, parte de la tinta residual se queda en el cartucho después de utilizarlo. Para obtener más información consulte [www.hp.com/](http://www.hp.com/go/inkusage) [go/inkusage](http://www.hp.com/go/inkusage).

### **Pedidos de suministro de tinta**

Antes de solicitar cartuchos, busque el número correcto.

#### **Buscar el número de cartucho en la impresora**

▲ El número de cartucho está situado en el interior de la tapa de los cartuchos.

![](_page_32_Picture_22.jpeg)

### <span id="page-33-0"></span>**Localice el número de cartucho en la Software de la impresora**

- **1.** Haga clic en el icono del escritorio HP All-in-One para abrir el Software de la impresora.
	- **Nota** También puede acceder aSoftware de la impresora haciendo clic en **Inicio > Programas > HP > HP Deskjet 3070 B611 series > HP Deskjet 3070 B611 series**
- **2.** En Software de la impresora, haga clic en **Comprar suministros en línea**. Se mostrará automáticamente el número de cartucho correcto cuando utilice este enlace.

Para pedir consumibles HP auténticos para HP All-in-One, visite [www.hp.com/buy/supplies.](http://www.hp.com/buy/supplies) Si se le solicita, seleccione su país/región, siga las indicaciones para seleccionar el producto y, a continuación, haga clic en uno de los vínculos de compra de la página.

**If Nota** El servicio de pedido de cartuchos en línea no está disponible en todos los países/regiones. Aunque no está disponible en su país o región, puede ver la información de los consumibles e imprimir una lista como referencia para sus compras en su distribuidor local de HP.

### **Temas relacionados**

• Elija los cartuchos adecuados en la página 32

### **Elija los cartuchos adecuados**

HP recomienda utilizar cartuchos originales HP. Los cartuchos originales HP se han diseñado y probado con impresoras HP para que siempre obtenga resultados excelentes.

### **Temas relacionados**

• [Pedidos de suministro de tinta en la página 31](#page-32-0)

### **Sustituya los cartuchos**

### **Para sustituir los cartuchos**

- **1.** Compruebe que hay alimentación.
- **2.** Extracción de cartuchos.
	- **a**. Abra la puerta de acceso a los cartuchos.

![](_page_33_Picture_18.jpeg)

Espere a que el carro de impresión se coloque en el lado derecho del producto.

**b**. Presione la pestaña del cartucho y sáquela de la ranura.

![](_page_34_Picture_0.jpeg)

![](_page_34_Picture_1.jpeg)

- **3.** Inserte el nuevo cartucho.
	- **a**. Extraiga el cartucho del embalaje.

![](_page_34_Picture_4.jpeg)

- Trabajo con cartuchos **Trabajo con cartuchos**
- **b**. Gire el tapón naranja para quitarlo. Es posible que sea necesario hacer un giro contundente para quitar el tapón.

![](_page_34_Picture_7.jpeg)

**c**. Haga que concuerden los iconos de colores y, a continuación, deslice el cartucho por la ranura hasta que ajuste en su lugar.

![](_page_34_Picture_9.jpeg)

![](_page_34_Picture_10.jpeg)

<span id="page-35-0"></span>**d**. Cierre la puerta del cartucho.

![](_page_35_Picture_2.jpeg)

### **Información acerca de la garantía del producto**

La garantía de los cartuchos de HP tiene validez cuando estos se utilizan en el dispositivo de impresión HP para el que han sido fabricados. Esta garantía no cubre los productos de tinta HP que hayan sido reciclados, refabricados, restaurados, mal utilizados o manipulados.

Durante el período de garantía, el producto quedará cubierto siempre que el cartucho de tinta HP no esté vacío y no haya expirado la fecha de garantía. La fecha de término de la garantía, en formato AAAA-MM, se puede encontrar en el producto como se indica:

![](_page_35_Picture_6.jpeg)

Para obtener una copia de la declaración de garantía limitada de HP, consulte la documentación impresa que se suministra con el producto.

## <span id="page-36-0"></span>**8 Conectividad**

- Configuración protegida WiFi (WPS requiere un router WPS)
- [Conexión inalámbrica tradicional \(requiere router\)](#page-37-0)
- [Conexión USB \(sin conexión de red\)](#page-37-0)
- [Cambiar de una conexión USB a una red inalámbrica](#page-37-0)
- [Conectar una nueva impresora](#page-38-0)
- [Cambiar la configuración de red](#page-38-0)
- [Sugerencias para configurar y utilizar una impresora de red](#page-38-0)
- [Herramientas de gestión de impresora avanzadas \(para impresoras en red\)](#page-38-0)

### **Configuración protegida WiFi (WPS – requiere un router WPS)**

Estas instrucciones son para clientes que ya han configurado e instalado el software de la impresora. Para la primera instalación, consulte las instrucciones de instalación incluidas con la impresora.

Para conectar el HP All-in-One a una red inalámbrica mediante Configuración protegida WiFi (WPS), necesita lo siguiente:

Una red inalámbrica 802.11b/g/n que incluya un punto de acceso o router inalámbrico para WPS.

**Nota** 802.11n solo admitirá 2.4 GHz

 Un equipo de escritorio o portátil compatible con redes inalámbricas o provisto de una tarjeta de interfaz de red (NIC). El equipo debe estar conectado a la red inalámbrica en la que pretende instalar en el HP All-in-One.

**Nota** Si tiene un router con configuración protegida Wi-Fi (WPS) con un botón de comando WPS, siga el **Método de botón de comando**. Si no está seguro de si su router tiene un botón de comando, siga el **Método de menú de configuración inalámbrica**.

### **Método de botón de comando (PBC)**

- **1.** Pulse el botón de Configuración protegida WiFi (WPS) en su router.
- **2.** Pulse y mantenga el botón **Conexión inalámbrica** en la impresora, hasta que la luz de conexión inalámbrica comience a parpadear. Pulse y mantenga durante 3 segundos, para iniciar el modo de botón de comando WPS.
- **E**Y Nota El producto inicia un contador durante dos minutos aproximadamente, durante el cual debe pulsarse el botón correspondiente en el dispositivo de red.

#### **Método de menú de configuración inalámbrica**

- **1.** Pulse el botón **Conexión inalámbrica** en la impresora, para mostrar el menú de Conexión inalámbrica. Si la impresora está imprimiendo, en estado de error, o llevando a cabo una tarea crítica, espere hasta que la tarea haya sido completada o el error eliminado, antes de pulsar el botón **Conexión inalámbrica**.
- **2.** Seleccione **Configuración de red inalámbrica** en la pantalla de la impresora.
- **3.** Seleccione **Configuración protegida WiFi** en la pantalla de la impresora.
- **4.** Si tiene un router con configuración protegida Wi-Fi (WPS) con un botón de comando WPS, seleccione **Botón de comando**, y después siga las instrucciones en la pantalla. Si su router no tiene un botón de comando o no está seguro de si su router tiene un botón de comando, seleccione **PIN**, y después siga las instrucciones en la pantalla.
- **Nota** El producto inicia un contador durante dos minutos aproximadamente, durante el cual debe pulsarse el botón correspondiente en el dispositivo de red o se debe introducir el PIN del router en la página de configuración del router.

## <span id="page-37-0"></span>**Conexión inalámbrica tradicional (requiere router)**

Para conectar el HP All-in-One a una red inalámbrica integrada WLAN 802.11, necesita lo siguiente:

Una red inalámbrica 802.11b/g/n que incluya un punto de acceso o router inalámbrico.

**Nota** 802.11n solo admitirá 2.4 GHz

 Un equipo de escritorio o portátil compatible con redes inalámbricas o provisto de una tarjeta de interfaz de red (NIC). El equipo debe estar conectado a la red inalámbrica en la que pretende instalar en el HP All-in-One.

Nombre de red (SSID).

Clave WEP o frase-contraseña WPA (si se necesita).

### **Para conectar el producto**

- **1.** Inserte el CD de software del producto en la unidad de CD-ROM del equipo.
- **2.** Siga las instrucciones que aparecen en la pantalla. Cuando se le pida, conecte el producto al equipo mediante el cable de configuración USB incluido en la caja. Siga los mensajes en pantalla para introducir los ajustes de red inalámbrica. El producto intentará conectarse a la red. Si no se establece la conexión, siga las indicaciones para corregir el problema e inténtelo de nuevo.
- **3.** Cuando haya finalizado la configuración, se el pedirá desconectar el cable USB y comprobar la conexión de red inalámbrica. Una vez que se haya conectado el producto a la red correctamente, instale el software en cada equipo que utilizará el producto a través de la red.

## **Conexión USB (sin conexión de red)**

HP All-in-One admite un puerto USB 2.0 de alta velocidad posterior para la conexión a un ordenador.

*X* Nota Los servicios Web no estarán disponibles con una conexión directa USB.

### **Para conectar el producto con el cable USB**

- ▲ Consulte las instrucciones de configuración entregada con el producto para obtener información sobre la conexión a un ordenador con un cable USB.
	- **Nota** No conecte el cable USB al producto hasta que se le indique.

Si se ha instalado el software de la impresora, la impresora funcionará como un dispositivo plug and play. Si el software no se ha instalado, inserte el CD que acompaña al dispositivo y siga las instrucciones en la pantalla.

### **Cambiar de una conexión USB a una red inalámbrica**

Si primero configuró su impresora e instaló el software con un cable USB, conectando directamente la impresora a su ordenador, puede cambiar fácilmente a una conexión de red inalámbrica. Necesitará una red inalámbrica 802.11b/g/n que incluya un punto de acceso o router inalámbrico.

**Nota** 802.11n solo admitirá 2.4 GHz

### **Cambiar de una conexión USB a una red inalámbrica**

- **1.** En el menú de inicio del ordenador seleccione **Todos los programas** o **Programas**, y después seleccione **HP**.
- **2.** Seleccione **HP Deskjet 3070 B611 All-in-One series**
- **3.** Seleccione **Configuración de impresora y selección de software**.
- **4.** Seleccione **Convertir una impresora conectada a USB** a inalámbrica. Siga las instrucciones que aparecen en la pantalla.

### <span id="page-38-0"></span>**Conectar una nueva impresora**

### **Conectar una nueva impresora**

- **1.** En el menú de inicio del ordenador seleccione **Todos los programas** o **Programas**, y después seleccione **HP**.
- **2.** Seleccione **HP Deskjet 3070 B611 All-in-One series**
- **3.** Seleccione **Configuración de impresora y selección de software**.
- **4.** Seleccione **Conectar una nueva impresora**. Siga las instrucciones que aparecen en la pantalla.

### **Cambiar la configuración de red**

#### **Cambiar la configuración de red**

- **1.** En el menú de inicio del ordenador seleccione **Todos los programas** o **Programas**, y después seleccione **HP**.
- **2.** Seleccione **HP Deskjet 3070 B611 All-in-One series**
- **3.** Seleccione **Configuración de impresora y selección de software**.
- **4.** Seleccione **Conectar una nueva impresora**. Siga las instrucciones que aparecen en la pantalla.

### **Sugerencias para configurar y utilizar una impresora de red**

Utilice las siguientes sugerencias para configurar y utilizar una impresora de red:

- Al configurar la impresora de red inalámbrica, asegúrese de que el enrutador inalámbrico o el punto de acceso estén encendidos. La impresora busca los enrutadores inalámbricos y presenta una lista de los nombres de red detectados en el ordenador.
- Si el ordenador está conectado a una red privada virtual (VPN), tiene que desconectar de la VPN antes de poder acceder a otros dispositivos de la red, incluida la impresora.
- Más información sobre cómo encontrar los ajustes de seguridad de red. [Haga clic aquí para consultar más](http://h20180.www2.hp.com/apps/Nav?h_pagetype=s-924&h_client=s-h-e004-01&h_keyword=lp70018-all-3070-B611&h_lang=es&h_cc=es) [información en línea.](http://h20180.www2.hp.com/apps/Nav?h_pagetype=s-924&h_client=s-h-e004-01&h_keyword=lp70018-all-3070-B611&h_lang=es&h_cc=es)
- Más información sobre la Utilidad de diagnóstico de red y otras sugerencias sobre la resolución de problemas. [Haga clic aquí para consultar más información en línea.](http://h20180.www2.hp.com/apps/Nav?h_pagetype=s-924&h_client=s-h-e004-01&h_keyword=lp70016-win-3070-B611&h_lang=es&h_cc=es)
- Más información sobre cómo cambiar de una conexión USB a inalámbrica. [Haga clic aquí para consultar más](http://h20180.www2.hp.com/apps/Nav?h_pagetype=s-924&h_client=s-h-e004-01&h_keyword=lp70015-win-3070-B611&h_lang=es&h_cc=es) [información en línea.](http://h20180.www2.hp.com/apps/Nav?h_pagetype=s-924&h_client=s-h-e004-01&h_keyword=lp70015-win-3070-B611&h_lang=es&h_cc=es)
- Más información sobre cómo trabajar con el cortafuegos y los programas antivirus durante la configuración de la impresora. [Haga clic aquí para consultar más información en línea.](http://h20180.www2.hp.com/apps/Nav?h_pagetype=s-924&h_client=s-h-e004-01&h_keyword=lp70017-win-3070-B611&h_lang=es&h_cc=es)

### **Herramientas de gestión de impresora avanzadas (para impresoras en red)**

Cuando la impresora está conectada a una red, puede utilizar el servidor Web incorporado, para ver la información de estado, cambiar la configuración y gestionar la impresora desde su ordenador.

**X** Nota Para ver o cambiar algunos ajustes, puede necesitar una contraseña.

Puede abrir el y utilizar el servidor Web incorporado sin estar conectado a Internet. Sin embargo, algunas funciones no están disponibles.

- [Abrir el servidor Web incorporado](#page-39-0)
- [Acerca de las cookies](#page-39-0)

### <span id="page-39-0"></span>**Abrir el servidor Web incorporado**

**EX** Nota La impresora debe estar conectada a una red y disponer de una dirección IP. La dirección IP para la impresora se puede encontrar, pulsando el botón **Conexión inalámbrica** o imprimiendo una página de configuración de red.

En un navegador Web compatible en su ordenador, escriba la dirección IP o el nombre de host que se ha asignado a la impresora.

Por ejemplo, si la dirección IP es 192.168.0.12, escriba la siguiente dirección en un explorador Web como Internet Explorer: http://192.168.0.12.

### **Acerca de las cookies**

El servidor Web incorporado (EWS) coloca pequeños archivos de texto (cookies) en el disco duro cuando está navegando. Estos archivos permiten que EWS reconozca el PC la próxima vez que acceda a él. Por ejemplo, si configuró el idioma del EWS, una cookie permite recordar el idioma que seleccionó de modo que la próxima vez que abra el EWS, las páginas aparecen en ese idioma. Aunque algunas cookies se eliminan al finalizar cada sesión (como la cookie que almacena el idioma seleccionado), otras (como la cookie almacena las preferencias específicas del cliente) se almacenan en el equipo hasta que las elimina de forma manual.

Puede configurar el explorador para que acepte todas las cookies o para que le avise cada vez que se ofrece una cookie, lo que le permite decidir si la acepta o la rechaza. También puede utilizar el explorador para eliminar las cookies no deseadas.

- **EX** Nota Según la impresora, si desactiva las cookies, desactivará también una o más de las siguientes funciones:
- Inicio en el lugar donde dejó la aplicación (especialmente útil si utiliza asistentes de configuración)
- Parámetro de recuerdo del idioma de navegador del EWS
- Personalizar la página Inicio de EWS

Para obtener más información sobre la forma en que debe modificar los parámetros de privacidad y de cookies, así como la manera de visualizar o suprimir dichas cookies, consulte la documentación disponible con el navegador Web.

## <span id="page-40-0"></span>**9 Solución de problemas**

En esta sección se tratan los siguientes temas:

- Mejorar la calidad de impresión
- [Eliminar un atasco de papel](#page-41-0)
- [No se puede imprimir](#page-42-0)
- [Trabajo en red](#page-48-0)
- [Servicio de asistencia técnica de HP](#page-48-0)

### **Mejorar la calidad de impresión**

- **1.** Asegúrese de que está utilizando cartuchos de tinta HP originales.
- **2.** Compruebe las propiedades de impresión para asegurarse de que ha elegido el papel adecuado y la calidad de impresión correcta en la lista desplegable **Medios**. En el Software de la impresora, haga clic en **Acciones de la impresora** y seleccione **Definir preferencias** para acceder a las propiedades de impresión.
- **3.** Compruebe los niveles estimados para confirmar si falta tinta en los cartuchos. Para obtener más información, consulte [Comprobación de los niveles de tinta estimados en la página 31.](#page-32-0) Si queda poca tinta en algún cartucho, piense en cambiarlo.
- **4.** Alinee los cartuchos de la impresora

#### **Para alinear los cartuchos desde Software de la impresora**

- **X** Nota Al alinear los cartuchos de impresión se asegura un resultado de alta calidad. La impresora All-in-One de HP le indica que debe alinear los cartuchos de tinta cada vez que instale un cartucho nuevo. Si retira y vuelve a instalar un mismo cartucho de impresión, el producto no le solicitará que alinee los cartuchos. El producto recuerda los valores de alineación del cartucho de impresión, por lo que no tienen que volver a alinearlos.
- **a**. Cargue papel blanco normal sin utilizar de tamaño carta o A4 en la bandeja de entrada.
- **b**. En Software de la impresora, haga clic en **Acciones de la impresora** y luego en **Tareas de mantenimiento** para acceder a la **Caja de herramientas de la impresora**.
- **c**. Aparece **el cuadro de herramientas de impresora**.
- **d**. Haga clic en **Alinear los cartuchos de tinta** en la ficha **Servicios del dispositivo**. El producto imprime una hoja de alineación.
- **e**. Cargue la página de alineación del cartucho de impresión hacia abajo en la esquina frontal derecha del cristal.
- **f**. Siga las instrucciones de la pantalla de la impresora para alinear los cartuchos. Recicle o tire la hoja de alineación de los cartuchos de tinta.
- **5.** Imprima una página de diagnóstico si los cartuchos tienen poca tinta.

#### **Para imprimir una página de diagnóstico**

- **a**. Cargue papel blanco normal sin utilizar de tamaño carta o A4 en la bandeja de entrada.
- **b**. En Software de la impresora, haga clic en **Acciones de la impresora** y luego en **Tareas de mantenimiento** para acceder a la **Caja de herramientas de la impresora**.
- **c**. Haga clic en **Imprimir información de diagnóstico** en la ficha **Informes del dispositivo**, para imprimir una página de diagnóstico. Revise los cuadros azul, magenta, amarillo y negro de la página de diagnóstico. Si ve rayas o partes sin tinta en los cuadros de colores y en el negro, limpie automáticamente los cartuchos.

<span id="page-41-0"></span>![](_page_41_Picture_117.jpeg)

**6.** Limpie automáticamente los cartuchos de impresión si en la página de diagnóstico aparecen rayas o partes sin tinta en los cuadros de colores y negro.

#### **Para limpiar los cartuchos automáticamente**

 $-11-$ 

- **a**. Cargue papel blanco normal sin utilizar de tamaño carta o A4 en la bandeja de entrada.
- **b**. En Software de la impresora, haga clic en **Acciones de la impresora** y luego en **Tareas de mantenimiento** para acceder a la **Caja de herramientas de la impresora**.
- **c**. Haga clic en **Limpiar cartuchos de tinta** en la ficha **Servicios del dispositivo**. Siga las instrucciones que aparecen en la pantalla.

Si las soluciones anteriores no resuelven el problema, [haga clic aquí para obtener más indicaciones en línea](http://h20180.www2.hp.com/apps/Nav?h_pagetype=s-924&h_client=s-h-e004-01&h_keyword=lp70004-win&h_lang=es&h_cc=es).

### **Eliminar un atasco de papel**

Si ve papel atascado y puede acceder desde el exterior de la impresora, saque el papel atascado y después pulse Aceptar. Si no puede ver o acceder al papel desde el exterior, abra la puerta de acceso a los cartuchos, para localizar el atasco.

#### **Abra la puerta de acceso a los cartuchos, para localizar el atasco.**

**1.** Si el atasco de papel está localizado en el área de acceso a los cartuchos, tire del papel, para sacar el papel atascado.

**EX** Nota Cuando saque el papel, asegúrese de no tocar la tira de encoder blanca pegada al carro.

![](_page_41_Picture_13.jpeg)

**2.** Si el atasco de papel está localizado en la parte de atrás de la impresora, abra la puerta de limpieza, para acceder.

![](_page_41_Picture_15.jpeg)

- <span id="page-42-0"></span>**a**. Abra la puerta de limpieza.
- **b**. Extraiga el papel atascado.
- **c**. Cierre la puerta de limpieza. Empuje suavemente la tapa hacia la impresora hasta que ambas lengüetas queden ajustadas en su sitio.
- **3.** Si no se puede alcanzar el papel, abriendo la puerta de acceso a los cartuchos, cierre la puerta de acceso a los cartuchos.
	- **a**. Saque todo el papel o soportes de la bandeja del papel.
	- **b**. Gire la impresora, hasta que descanse en su lado izquierdo.
	- **c**. Deslice la bandeja del papel hacia afuera y saque el papel atascado del interior de la impresora.

![](_page_42_Picture_7.jpeg)

- **d**. Vuelva a colocar la bandeja del papel en su sitio, deslizándola.
- **e**. Gire la impresora, de forma que se pose sobre su base y cargue el papel.

Pulse el botón de selección **Aceptar** en el panel de control, para continuar con el trabajo actual.

Si las soluciones anteriores no resuelven el problema, [haga clic aquí para obtener más indicaciones en línea](http://h20180.www2.hp.com/apps/Nav?h_pagetype=s-924&h_client=s-h-e004-01&h_keyword=lp70005-all-3070-B611&h_lang=es&h_cc=es).

### **Evite los atascos de papel**

- No sobrecargue la bandeja de entrada.
- Retire los papeles impresos de la bandeja de salida con frecuencia.
- Asegúrese de que el papel cargado en la bandeja de entrada está plano y sus bordes no están doblados ni rasgados.
- No combine distintos tipos ni tamaños de papel en la bandeja de entrada; en ella hay que cargar papel del mismo tipo y tamaño.
- Ajuste la guía de anchura del papel de la bandeja de entrada para que encaje perfectamente con cada tipo de papel. Asegúrese de que la guía de anchura del papel no tuerce el papel en la bandeja de entrada.
- No intente introducir el papel más allá del límite de la bandeja de entrada.

Si las soluciones anteriores no resuelven el problema, [haga clic aquí para obtener más indicaciones en línea](http://h20180.www2.hp.com/apps/Nav?h_pagetype=s-924&h_client=s-h-e004-01&h_keyword=lp70005-all-3070-B611&h_lang=es&h_cc=es).

### **No se puede imprimir**

Si tiene problemas de impresión, puede descargar la Utilidad de diagnóstico de red HP, que puede ayudarle a resolver automáticamente este problema. Para obtener esta utilidad, pulse el enlace apropiado:

**Nota** Es posible que HP Printing Diagnostic Utility no esté disponible en todos los idiomas.

[Ir a la página de descarga de HP Printing Diagnostic Utility \(windows de 32 bits\).](http://h20180.www2.hp.com/apps/Nav?h_pagetype=s-926&h_lang=en&h_client=s-h-e009-01&h_keyword=dg-PDU&jumpid=ex_r4155/en/hho/ipg/PDU/2050J510-SASH-C)

[Ir a la página de descarga de HP Printing Diagnostic Utility \(windows de 64 bits\).](http://h20180.www2.hp.com/apps/Nav?h_pagetype=s-926&h_lang=en&h_client=s-h-e009-01&h_keyword=dg-PDU64&jumpid=ex_r4155/en/hho/ipg/PDU/2050J510-SASH-C)

### **Resolver problemas de impresión**

- **EX Nota** Compruebe que la impresora está encendida y que hay papel en la bandeja. Si aún no puede imprimir, siga este procedimiento, por orden:
- **1.** Compruebe y solucione si hay mensajes de error.
- **2.** Desconecte y vuelva a conectar el cable USB.

**3.** Verifique que el producto no esté en pausa o fuera de línea.

### **Para verificar que el producto no esté en pausa o fuera de línea**

- **a**. Dependiendo del sistema operativo, realice uno de los procedimientos que se describen a continuación:
	- **Windows 7**: Desde el menú **Inicio** de Windows, haga clic en **Dispositivos e impresoras**.
	- **Windows Vista**: Desde el menú **Inicio** de Windows, haga clic en **Panel de control** y, a continuación, en **Impresoras**.
	- **Windows XP**: Desde el menú **Inicio** de Windows, haga clic en **Panel de control** y luego en **Impresoras y faxes**.
- **b**. Haga doble clic en el icono para su producto o haga clic con el botón derecho del ratón en el icono para su producto y seleccione **Ver lo que se está imprimiendo**, para abrir la cola de impresión.
- **c**. En el menú **Impresora**, asegúrese de que no estén activadas las marcas de verificación que hay junto a **Pausar la impresión** o **Usar impresora sin conexión**.
- **d**. Si ha hecho algún cambio, intente volver a imprimir.
- **4.** Compruebe que el producto esté seleccionado como impresora predeterminada.

### **Para verificar que el dispositivo está establecido como impresora predeterminada**

- **a**. Dependiendo del sistema operativo, realice uno de los procedimientos que se describen a continuación:
	- **Windows 7**: Desde el menú **Inicio** de Windows, haga clic en **Dispositivos e impresoras**.
	- **Windows Vista**: Desde el menú **Inicio** de Windows, haga clic en **Panel de control** y, a continuación, en **Impresoras**.
	- **Windows XP**: Desde el menú **Inicio** de Windows, haga clic en **Panel de control** y luego en **Impresoras y faxes**.
- **b**. Asegúrese de que el dispositivo correcto está establecido como impresora predeterminada La impresora predeterminada tiene al lado una marca de selección en un círculo negro o verde.
- **c**. Si el dispositivo incorrecto está establecido como impresora predeterminada, haga clic con el botón derecho sobre el producto correcto y seleccione **Establecer como impresora predeterminada**.
- **d**. Pruebe de usar otra vez el producto.
- **5.** Reinicie el administrador de trabajos de impresión.

### **Para reiniciar el administrador de trabajos de impresión**

**a**. Dependiendo del sistema operativo, realice uno de los procedimientos que se describen a continuación:

### **Windows 7**

- Desde el menú **Inicio** de Windows, haga clic en **Panel de control**, **Sistema y seguridad** y, a continuación, **Herramientas administrativas**.
- Haga doble clic en **Servicios**.
- Haga clic con el botón derecho en **Servicio Spooler de impresión** y, a continuación, en **Propiedades**.
- En la ficha **General**, junto a **Tipo de inicio**, seleccione **Automático**.
- Si el servicio no está en ejecución, en **Estado del servicio**, haga clic en **Iniciar** y luego en **Aceptar**.

### **Windows Vista**

- Desde el menú **Inicio** de Windows, haga clic en **Panel de control**, **Sistema y mantenimiento**, **Herramientas administrativas**.
- Haga doble clic en **Servicios**.
- Haga clic con el botón derecho en **Servicio Spooler de impresión** y luego en **Propiedades**.
- En la ficha **General**, junto a **Tipo de inicio**, seleccione **Automático**.
- Si el servicio no está en ejecución, en **Estado del servicio**, haga clic en **Iniciar** y luego en **Aceptar**.

### **Windows XP**

- Desde el menú **Inicio** de Windows, haga clic con el botón derecho del ratón en **Mi equipo**.
- Haga clic en **Gestionar** y después clic en **Servicios y aplicaciones**.
- Haga doble clic en **Servicios** y seleccione **Cola de impresión**.
- Haga clic con el botón derecho en **Cola de impresión** y haga clic en **Reiniciar** para reiniciar el servicio.
- **b**. Asegúrese de que el dispositivo correcto está establecido como impresora predeterminada La impresora predeterminada tiene al lado una marca de selección en un círculo negro o verde.
- **c**. Si el dispositivo incorrecto está establecido como impresora predeterminada, haga clic con el botón derecho sobre el producto correcto y seleccione **Establecer como impresora predeterminada**.
- **d**. Pruebe de usar otra vez el producto.
- **6.** Reinicie el equipo.
- **7.** Vacíe la cola de impresión.

### **Para vaciar la cola de impresión**

- **a**. Dependiendo del sistema operativo, realice uno de los procedimientos que se describen a continuación:
	- **Windows 7**: Desde el menú **Inicio** de Windows, haga clic en **Dispositivos e impresoras**.
	- **Windows Vista**: Desde el menú **Inicio** de Windows, haga clic en **Panel de control** y, a continuación, en **Impresoras**.
	- **Windows XP**: Desde el menú **Inicio** de Windows, haga clic en **Panel de control** y luego en **Impresoras y faxes**.
- **b**. Haga doble clic en el icono de su producto para abrir la cola de impresión.
- **c**. En el menú **Impresora**, haga clic en **Cancelar todos los documentos** o en **Expulsar el documento en impresión** y a continuación haga clic en **Sí** para confirmar.
- **d**. Si aún aparecen documentos en la cola, reinicie el equipo e intente imprimir de nuevo después de reiniciar el ordenador.
- **e**. Compruebe de nuevo la cola de impresión para asegurarse de que está vacía y trate de imprimir de nuevo.

Si la cola de impresión no está vacía, o si está vacía pero los trabajos todavía tienen problemas para imprimirse, pruebe la siguiente solución.

Si las soluciones anteriores no resuelven el problema, [haga clic aquí para obtener más indicaciones en línea](http://h20180.www2.hp.com/apps/Nav?h_pagetype=s-924&h_client=s-h-e004-01&h_keyword=lp70011-win-3070-B611&h_lang=es&h_cc=es).

### **Limpie el carro de impresión**

Retire cualquier objeto (por ejemplo, papel) que pueda estar bloqueando el carro de impresión.

**If Nota** No utilice herramientas u otros dispositivos para quitar el papel atascado. Siempre vaya con cuidado a la hora de quitar papel atascado de dentro del producto.

 [Haga clic aquí para obtener más información en línea.](http://h20180.www2.hp.com/apps/Nav?h_pagetype=s-924&h_client=s-h-e004-01&h_keyword=lp70007-all-3070-B611&h_lang=es&h_cc=es)

### **Prepare la bandeja del papel**

### **Abra la bandeja del papel**

▲ La bandeja del papel debe estar abierta para empezar a imprimir.

![](_page_44_Picture_25.jpeg)

 [Haga clic aquí para obtener más información en línea.](http://h20180.www2.hp.com/apps/Nav?h_pagetype=s-924&h_client=s-h-e004-01&h_keyword=lp70007-all-3070-B611&h_lang=es&h_cc=es)

### **Prepare la impresora**

Si no está satisfecho con la calidad de impresión, limpie los cartuchos automáticamente desde el panel de control.

#### **Limpie los cartuchos automáticamente.**

**1.** En la pantalla de inicio, que muestra **Copiar**, **Escanear** y **Quick Forms**, pulse el botón **Configurar**.

*X* Nota Si no ve la pantalla de inicio, pulse el botón Anterior, hasta que pueda verla.

- **2.** Seleccione **Limpiar cabezal de impresión** en el menú **Herramientas**.
- **3.** Siga las instrucciones que aparecen en la pantalla.

Para mantener los cartuchos, utilice la función Power-Off automático de la impresora, para gestionar el uso de energía de la impresora.

Para obtener más información, consulte [Power-Off automático en la página 8](#page-9-0).

### **Fallo de impresora**

#### **Resolver fallo de impresora.**

▲ Si ya ha apagado la impresora y la ha vuelto a encender, y esto no soluciona su problema, póngase en contacto con el soporte de HP.

[Póngase en contacto con el soporte de HP, para obtener ayuda](http://h20180.www2.hp.com/apps/Nav?h_pagetype=s-001&h_page=hpcom&h_client=s-h-e010-1&h_product=4311846&h_lang=es&h_cc=es) .

### **Fallo del cabezal de impresión**

Ha fallado el cabezal de impresión de este producto.

 [Póngase en contacto con el soporte de HP, para obtener ayuda](http://h20180.www2.hp.com/apps/Nav?h_pagetype=s-924&h_client=s-h-e004-01&h_keyword=lp70036-all&h_lang=es&h_cc=es) .

### **Problema con los cartuchos de tinta**

Primero intente sacar y reinsertar los cartuchos. Si esto no funciona, limpie los contactos de los cartuchos. Si su problema todavía no está resuelto, [Sustituya los cartuchos en la página 32.](#page-33-0)

#### **Limpieza de los contactos de los cartuchos de tinta**

- **Precaución** El procedimiento de limpieza sólo tardará unos minutos. Asegúrese de que los cartuchos de tinta se reinstalan en el producto, tanto pronto como sea posible. No se recomienda dejar los cartuchos de tinta fuera del producto durante más de 30 minutos. Esto podría dañar tanto el cabezal de impresión como los cartuchos de tinta.
- **1.** Compruebe que hay alimentación.
- **2.** Abra la puerta de acceso a los cartuchos.

![](_page_45_Picture_23.jpeg)

Espere a que el carro de impresión se coloque en el lado derecho del producto.

**3.** Presione la pestaña del cartucho indicado en el mensaje de error, después sáquelo de la ranura.

![](_page_46_Picture_2.jpeg)

**4.** Sujete el cartucho de tinta por los lados con la parte inferior hacia arriba y localice los contactos eléctricos del cartucho de tinta. Los contactos eléctricos son cuatro rectángulos pequeños de cobre o metal dorado en la parte inferior del cartucho de tinta.

![](_page_46_Figure_4.jpeg)

- **5.** Limpie solo los contactos con un trozo de algodón seco o un paño sin fibras.
	- **Precaución** Tenga cuidado de tocar solo los contactos y no derramar ninguna tinta ni otros restos en otro lugar en el cartucho.
- **6.** En la parte interior del producto localice los contactos en el cabezal de impresión. Los contactos tienen el aspecto de patillas doradas posicionadas para entrar en contacto con los contactos del cartucho de tinta.

![](_page_46_Picture_8.jpeg)

- **7.** Utilice un trozo de algodón seco o un paño para limpiar los contactos.
- **8.** Vuelva a instalar el cartucho de tinta.
- **9.** Cierre la puerta de acceso y compruebe si ha desaparecido el mensaje de error.
- **10.** Si sigue recibiendo el mensaje de error, apague el producto y vuelva a encenderlo.

Haga clic aquí para obtener más información en línea.

### **Cartuchos de instalación**

Cuando instale la impresora por primera vez, debe instalar los cartuchos que se envían en la caja con la impresora. Estos cartuchos se etiquetan SETUP y calibran su impresora, antes del primer trabajo de impresión. Fallo al instalar los cartuchos SETUP durante la instalación del producto inicial causa un error. Si ha instalado un conjunto de cartuchos normales, sáquelos e instale los cartuchos SETUP, para completar la instalación de la impresora. Después de que se haya completado la instalación de la impresora, ésta puede utilizar cartuchos normales.

**Advertencia** Debe sustituir las tapas naranjas de los cartuchos naranjas que saque o se secarán rápidamente. Alguna tinta se evaporará todavía, pero menos que si los cartuchos estuvieran destapados. Puede utilizar las tapas naranjas de los cartuchos SETUP, si es necesario.

![](_page_47_Picture_4.jpeg)

 [Póngase en contacto con el soporte de HP, para obtener ayuda](http://h20180.www2.hp.com/apps/Nav?h_pagetype=s-924&h_client=s-h-e004-01&h_keyword=lp70035-all&h_lang=es&h_cc=es) .

### **Actualización de consumibles de cartuchos**

### **Intente que la impresora reconozca el cartucho de actualización de consumibles.**

- **1.** Saque el cartucho de actualización de consumibles.
- **2.** Inserte el cartucho original en el carro.
- **3.** Cierre la puerta de acceso, después espere hasta que el carro deje de moverse.
- **4.** Saque el cartucho original, después sustitúyalo por el cartucho de actualización de consumibles.
- **5.** Cierre la puerta de acceso, después espere hasta que el carro deje de moverse.

Si todavía recibe un mensaje de error de problema de actualización de consumibles, póngase en contacto con el soporte de HP.

 [Póngase en contacto con el soporte de HP, para obtener ayuda](http://h20180.www2.hp.com/apps/Nav?h_pagetype=s-924&h_client=s-h-e004-01&h_keyword=lp70036-all&h_lang=es&h_cc=es) .

### **Cartucho de antigua generación**

Tendrá que utilizar una versión más nueva de este cartucho. Para identificar una versión más nueva del cartucho, mire el exterior del paquete del cartucho y busque la fecha de fin de garantía.

![](_page_47_Picture_17.jpeg)

<span id="page-48-0"></span>Si dice 'v1' varios espacios a la derecha de la fecha, entonces el cartucho es la versión más nueva actualizada.

 [Póngase en contacto con el soporte de HP, para obtener ayuda .](http://h20180.www2.hp.com/apps/Nav?h_pagetype=s-924&h_client=s-h-e004-01&h_keyword=lp70036-all&h_lang=es&h_cc=es)

### **Trabajo en red**

- Más información sobre cómo encontrar los ajustes de seguridad de red. [Haga clic aquí para consultar más](http://h20180.www2.hp.com/apps/Nav?h_pagetype=s-924&h_client=s-h-e004-01&h_keyword=lp70018-all-3070-B611&h_lang=es&h_cc=es) [información en línea.](http://h20180.www2.hp.com/apps/Nav?h_pagetype=s-924&h_client=s-h-e004-01&h_keyword=lp70018-all-3070-B611&h_lang=es&h_cc=es)
- Más información sobre la Utilidad de diagnóstico de red y otras sugerencias sobre la resolución de problemas. [Haga clic aquí para consultar más información en línea.](http://h20180.www2.hp.com/apps/Nav?h_pagetype=s-924&h_client=s-h-e004-01&h_keyword=lp70016-win-3070-B611&h_lang=es&h_cc=es)
- Más información sobre cómo cambiar de una conexión USB a inalámbrica. [Haga clic aquí para consultar más](http://h20180.www2.hp.com/apps/Nav?h_pagetype=s-924&h_client=s-h-e004-01&h_keyword=lp70015-win-3070-B611&h_lang=es&h_cc=es) [información en línea.](http://h20180.www2.hp.com/apps/Nav?h_pagetype=s-924&h_client=s-h-e004-01&h_keyword=lp70015-win-3070-B611&h_lang=es&h_cc=es)
- Más información sobre cómo trabajar con el cortafuegos y los programas antivirus durante la configuración de la impresora. [Haga clic aquí para consultar más información en línea.](http://h20180.www2.hp.com/apps/Nav?h_pagetype=s-924&h_client=s-h-e004-01&h_keyword=lp70017-win-3070-B611&h_lang=es&h_cc=es)

### **Servicio de asistencia técnica de HP**

- Registre el producto
- Proceso de asistencia
- Asistencia telefónica de HP
- [Opciones de la garantía adicional](#page-49-0)

### **Registre el producto**

Con emplear unos pocos minutos para hacer el registro, podrá disfrutar de un servicio más rápido, una asistencia técnica más eficaz y avisos sobre aspectos del producto. Si no registró su impresora durante la instalación del software, puede hacer ahora en [http://www.register.hp.com.](http://www.register.hp.com)

### **Proceso de asistencia**

### **Si tiene un problema, siga estos pasos:**

- **1.** Consulte la documentación suministrada con el producto.
- **2.** Visite el sitio Web de asistencia en línea de HP que se encuentra en [www.hp.com/support](http://h20180.www2.hp.com/apps/Nav?h_pagetype=s-001&h_page=hpcom&h_client=s-h-e010-1&h_product=4311846&h_lang=es&h_cc=es). La asistencia en línea de HP está disponible para todos los clientes de HP. Es la manera más rápida de obtener información actualizada sobre el producto y asistencia de expertos, y presenta las siguientes características:
	- Acceso rápido a especialistas cualificados de asistencia en línea
	- Actualizaciones y controladores de software para el producto
	- Información valiosa del producto y solución de problemas habituales
	- Actualizaciones activas de productos, alertas de asistencia y programas de noticias de HP disponibles cuando registra su producto
- **3.** Llame al servicio de asistencia de HP Los opciones de asistencia técnica y su disponibilidad pueden variar dependiendo del producto, país/región e idioma.

### **Asistencia telefónica de HP**

Las opciones de asistencia técnica telefónica y la disponibilidad varían según el producto, el país/región y el idioma.

En esta sección se tratan los siguientes temas:

- [Periodo de asistencia telefónica](#page-49-0)
- [Realizar una llamada](#page-49-0)
- [Números de teléfono de asistencia](#page-49-0)
- [Después del periodo de asistencia telefónica](#page-49-0)

### <span id="page-49-0"></span>**Periodo de asistencia telefónica**

Existe un año de asistencia telefónica gratuita para Norteamérica, Asia/Pacífico y Latinoamérica (México incluido). Para determinar la duración de la asistencia telefónica gratuita en Europa Oriental, Oriente Medio y África, consulte [www.hp.com/support.](http://h20180.www2.hp.com/apps/Nav?h_pagetype=s-001&h_page=hpcom&h_client=s-h-e010-1&h_product=4311846&h_lang=es&h_cc=es) Se aplican las tarifas habituales de las compañías telefónicas.

### **Realizar una llamada**

Cuando llame al servicio de asistencia de HP, colóquese delante del ordenador y del producto. Proporcione la siguiente información cuando se le solicite:

- Nombre del producto (HP Deskjet 3070 B611 All-in-One series)
- Número de modelo (dentro de la tapa de los cartuchos)

![](_page_49_Picture_7.jpeg)

- Número de serie (situado en la etiqueta de la parte inferior o trasera del producto)
- Mensajes que aparecen cuando surge el problema.
- Respuestas a las siguientes preguntas:
	- ¿Esta situación ha ocurrido antes?
	- ¿Puede volver a crear el problema?
	- ¿Ha agregado algún hardware o software nuevo al sistema más o menos cuando apareció el problema?
	- ¿Se ha producido alguna situación inusual antes (como por ejemplo, una tormenta eléctrica, se ha movido el producto, etc.)?

### **Números de teléfono de asistencia**

Para obtener la lista más actualizada de los números de asistencia telefónica HP con información sobre los costes, consulte [www.hp.com/support.](http://h20180.www2.hp.com/apps/Nav?h_pagetype=s-001&h_page=hpcom&h_client=s-h-e010-1&h_product=4311846&h_lang=es&h_cc=es)

### **Después del periodo de asistencia telefónica**

Una vez transcurrido el periodo de asistencia telefónica, puede obtener ayuda de HP por un coste adicional. También puede obtener ayuda en el sitio Web de asistencia en línea de HP: [www.hp.com/support](http://h20180.www2.hp.com/apps/Nav?h_pagetype=s-001&h_page=hpcom&h_client=s-h-e010-1&h_product=4311846&h_lang=es&h_cc=es). Póngase en contacto con su distribuidor de HP o llame al número de teléfono de su país/región para obtener información sobre las opciones de asistencia disponibles.

### **Opciones de la garantía adicional**

Existen planes de servicio ampliado para HP All-in-One por un coste adicional. Vaya a [www.hp.com/support,](http://h20180.www2.hp.com/apps/Nav?h_pagetype=s-001&h_page=hpcom&h_client=s-h-e010-1&h_product=4311846&h_lang=es&h_cc=es) seleccione su país o región y el idioma y, a continuación examine los servicios en el área de garantía para obtener información sobre los planes de ampliación de servicios.

## <span id="page-50-0"></span>**10 Información técnica**

En esta sección se indican las especificaciones técnicas y la información sobre normativas internacionales de HP All-in-One.

Para obtener especificaciones adicionales, consulte la documentación impresa suministrada con HP All-in-One.

En esta sección se tratan los siguientes temas:

- Aviso
- Información del chip del cartucho
- **[Especificaciones](#page-51-0)**
- [Programa medioambiental de administración de productos](#page-53-0)
- [Avisos normativos](#page-56-0)

### **Aviso**

#### **Avisos de Hewlett-Packard Company**

La información contenida en el presente documento está sujeta a cambios sin previo aviso.

Reservados todos los derechos. Quedan prohibidas la reproducción, adaptación o traducción del presente material sin previa autorización por escrito de Hewlett-Packard, excepto en los casos permitidos por las leyes de propiedad intelectual. Las únicas garantías para los productos y servicios HP son las descritas en las declaraciones expresas de garantía que acompañan a dichos productos y servicios. Nada de lo aquí indicado deberá interpretarse como una garantía adicional. HP no se responsabiliza de los posibles errores técnicos o editoriales ni de las omisiones que puedan existir en el presente documento.

© 2011 Hewlett-Packard Development Company, L.P.

Microsoft, Windows, Windows XP y Windows Vista son marcas comerciales registradas en EE.UU. de Microsoft Corporation.

Windows 7 es una marca comercial o marca comercial registrada de Microsoft Corporation en los EE.UU. o en otros países.

Intel y Pentium son marcas comerciales o marcas comerciales registradas de Intel Corporation o de sus filiales en EE.UU. y en otros países. Adobe<sup>®</sup> es una marca comercial de Adobe Systems Incorporated.

### **Información del chip del cartucho**

Los cartuchos HP utilizados con este producto contienen un chip de memoria que facilitan el funcionamiento del producto. Además, este chip recoge cierta información sobre el uso del producto, como la que se especifica a continuación: la fecha en la que el cartucho se instaló por primera vez y la última vez que se ha utilizado, el número de páginas impresas con el cartucho, la cantidad de páginas permite imprimir, los modos de impresión utilizados, los errores de impresión que se han producido y el modelo del producto. Esta información sirve de ayuda a HP para diseñar futuros modelos que satisfagan las necesidades de nuestros clientes.

Los datos que recoge el chip no contiene información alguna que pueda identificar a un usuario que utilice dicho cartucho.

HP recoge una muestra de los chips de memoria de los cartuchos devueltos mediante el programa de reciclaje y devolución gratuita de HP (HP Planet Partners: [www.hp.com/hpinfo/globalcitizenship/environment/recycle/](http://www.hp.com/hpinfo/globalcitizenship/environment/recycle/index.html)). Los chips de memoria recogidos se estudian para mejorar futuros productos de HP. Los socios de HP que ayudan en el reciclaje de estos cartuchos también pueden tener acceso a estos datos.

Cualquier tercero que posea el cartucho puede tener acceso a la información anónima que se encuentra en el chip. Si prefiere no permitir el acceso a esta información, podrá suministrar el chip de manera inoperable. Sin embargo, tras suministrar el chip inoperable, el cartucho no puede utilizarse de nuevo en un producto HP.

Si le preocupa proporcionar este tipo de información anónima, puede dejarla inaccesible y desactivar la posibilidad de recoger información sobre el uso del producto.

### <span id="page-51-0"></span>**Para desactivar la información de uso**

- **1.** En la pantalla de inicio de la pantalla de la impresora, pulse el botón **Configuración**.
	- **Nota** La pantalla de inicio muestra **Copiar**, **Escanear** y **Quick Forms**. Si no ve estas opciones, pulse el botón **Atrás**, hasta que las vea.
- **2.** En el menú **Configuración** seleccione **Herramientas**.
- **3.** En el menú **Herramientas** seleccione **Info de chip de cartucho**. Puede elegir desactivar o habilitar la función de información de uso
- **X** Nota No hay ningún problema en seguir utilizando el cartucho en un producto HP al que se le haya desactivado la posibilidad de recoger información del chip.

### **Especificaciones**

En este apartado se especifican los datos técnicos de HP All-in-One. Para consultar todas las especificaciones, consulte la hoja de datos del producto en [www.hp.com/support](http://h20180.www2.hp.com/apps/Nav?h_pagetype=s-001&h_page=hpcom&h_client=s-h-e010-1&h_product=4311846&h_lang=es&h_cc=es).

#### **Requisitos del sistema**

Para obtener información sobre la admisión de sistemas operativos futuros, visite el sitio Web de asistencia técnica en línea de HP en [www.hp.com/support](http://h20180.www2.hp.com/apps/Nav?h_pagetype=s-001&h_page=hpcom&h_client=s-h-e010-1&h_product=4311846&h_lang=es&h_cc=es).

#### **Especificaciones medioambientales**

- Variación de temperatura de funcionamiento recomendada: 15 ºC a 32 ºC (59 ºF a 90 ºF)
- Rango de temperatura de funcionamiento admisible: 5 ºC a 40 ºC (41 ºF a 104 ºF)
- Humedad: De 15 a 80% de humedad relativa sin condensación; 28 ºC punto máximo de condensación
- Intervalo de temperaturas sin funcionamiento (almacenamiento): -40 ºC a 60 ºC (-40 ºF a 140 ºF)
- En presencia de campos electromagnéticos de gran magnitud, es posible que la salida de HP All-in-One sufra alguna distorsión.
- HP recomienda utilizar un cable USB inferior o igual a 3 m de longitud para minimizar el ruido introducido debido a campos electromagnéticos intensos

#### **Capacidad de entrada de la bandeja del papel**

Hojas de papel normal (80 g/m² [20 lb]): Hasta 50

Sobres: Hasta 5

Fichas: Hasta 20

Hojas de papel fotográfico: Hasta 20

#### **Capacidad de salida de la bandeja del papel**

Hojas de papel normal (80 g/m² [20 lb]): Hasta 20

Sobres: Hasta 5

Fichas: Hasta 10

Hojas de papel fotográfico: Hasta 10

#### **Tamaño de papel**

Para ver una lista completa de los tamaños de los soportes de impresión, consulte el software de la impresora.

### **Pesos de papel**

Papel normal: de 64 a 90 g/m2 (de 16 a 24 lb).

Sobres: de 75 a 90 g/m2 (de 20 a 24 lb).

Tarjetas: hasta 200 g/m2 (papel índice de 110 lb máximo)

Papel fotográfico: hasta 280 g/m² (75 lb)

### <span id="page-52-0"></span>**Especificaciones de impresión**

- Las velocidades de impresión varían según la complejidad del documento
- Método: inyección térmica de tinta
- Idioma: PCL3 GUI

#### **Especificaciones de copia**

- Procesamiento de imágenes digitales
- La velocidad de copia varía según el modelo y la complejidad del documento.
- Resolución: hasta 600 ppp

### **Especificaciones de escaneo**

- Resolución óptica: hasta 1200 ppp
- Resolución de hardware: hasta 1200 x 2400 ppp
- Resolución mejorada: hasta 2400 x 2400 ppp
- Profundidad de bits: 24 bits en color, 8 bits en escala de grises (256 niveles de gris)
- Tamaño máximo de escaneo desde el cristal: 21,6 x 29,7 cm
- Tipos de archivo admitidos: BMP, JPEG, PNG, TIFF, PDF
- Versión Twain: 1.9

#### **Resolución de la impresión**

#### **Modo Borrador**

- Entrada de color / reproducción en negro: 300x300 ppp
- Salida (negro/color): Automático

### **Modo normal**

- Entrada de color / reproducción en negro: 600x300 ppp
- Salida (negro/color): Automático

#### **Modo óptimo normal**

- Entrada de color / reproducción en negro: 600x600 ppp
- Salida: 600x1200 ppp (negro), automático (color)

### **Modo óptimo fotográfico**

- Entrada de color / reproducción en negro: 600x600 ppp
- Salida (negro/color): Automático

### **Modo de máximo de ppp**

- Entrada de color / reproducción en negro: 1200x1200 ppp
- Salida: automática (negro), 4800x1200 ppp optimizados (color)

#### **Especificaciones de la energía**

#### **CQ191-60017**

- Tensión de entrada: 100-240 Vca (+/- 10%)
- Frecuencia de entrada: 50/60 Hz (+/- 3Hz)

### **CQ191-60018**

- Tensión de entrada: 200-240 Vca (+/- 10%)
- Frecuencia de entrada: 50/60 Hz (+/- 3Hz)

#### *X* Nota Utilícese sólo con el cable de alimentación suministrado por HP.

### **Rendimiento del cartucho**

Visite [www.hp.com/go/learnaboutsupplies](http://www.hp.com/go/learnaboutsupplies) para obtener más información sobre el rendimiento estimado de los cartuchos.

#### **Información acústica**

Si dispone de acceso a Internet, puede obtener información acústica en el sitio Web de HP. Visite: [www.hp.com/](http://www.hp.com/support) [support](http://www.hp.com/support).

### <span id="page-53-0"></span>**Programa medioambiental de administración de productos**

Hewlett-Packard se compromete a proporcionar productos de calidad respetuosos con el medio ambiente. La impresora se ha diseñado para ser reciclada: el número de materiales empleados se ha reducido al mínimo sin perjudicar ni la funcionalidad ni la fiabilidad del producto. Los materiales se han diseñado para que se puedan separar con facilidad. Tanto los cierres como otros conectores son fáciles de encontrar, manipular y retirar utilizando herramientas de uso común. Las piezas principales se han diseñado para que se pueda acceder a ellas rápidamente, con el objeto de facilitar su desmontaje y reparación.

Si desea obtener más información, visite el sitio Web de HP Commitment to the Environment (compromiso con el medio ambiente) en:

#### [www.hp.com/hpinfo/globalcitizenship/environment/index.html](http://www.hp.com/hpinfo/globalcitizenship/environment/index.html)

En esta sección se tratan los siguientes temas:

- Consejos ecológicos
- Uso del papel
- **Plásticos**
- Especificaciones de seguridad de los materiales
- Programa de reciclaje
- [Programa de reciclaje de suministros de HP para inyección de tinta](#page-54-0)
- [Consumo de energía](#page-54-0)
- [Modo de suspensión](#page-54-0)
- [Disposal of waste equipment by users in private households in the European Union](#page-55-0)
- [Sustancias químicas](#page-56-0)

#### **Consejos ecológicos**

HP se compromete a ayudar a sus clientes a reducir la "huella" medioambiental. HP proporciona una serie de consejos ecológicos más abajo para ayudar a reducir el impacto medioambiental derivado de las opciones de impresión. Además de las funciones específicas de este producto, visite el sitio Web HP Eco Solutions para obtener información adicional sobre las iniciativas medioambientales de HP.

#### [www.hp.com/hpinfo/globalcitizenship/environment/](http://www.hp.com/hpinfo/globalcitizenship/environment/)

#### **Características ecológicas de este producto**

- **Información sobre el ahorro de energía**: Para averiguar el estado de calificación ENERGY STAR® de este producto, [consulte www.hp.com/go/energystar.](http://www.hp.com/go/energystar)
- **Materiales reciclados**: Para obtener más información sobre el reciclaje de los productos HP, visite: [www.hp.com/hpinfo/globalcitizenship/environment/recycle/](http://www.hp.com/hpinfo/globalcitizenship/environment/recycle/)

#### **Uso del papel**

Este producto está preparado para el uso de papel reciclado según la normativa DIN 19309 y EN 12281:2002.

### **Plásticos**

Las piezas de plástico de más de 25 gramos de peso están marcadas según los estándares internacionales que mejoran la capacidad de identificación de plásticos para su reciclaje al final de la vida útil del producto.

#### **Especificaciones de seguridad de los materiales**

Puede obtener hojas de datos sobre seguridad de materiales (MSDS) del sitio Web de HP en:

#### [www.hp.com/go/msds](http://www.hp.com/go/msds)

#### **Programa de reciclaje**

HP ofrece un elevado número de programas de reciclamiento y devolución de productos en varios países/ regiones, y colabora con algunos de los centros de reciclamiento electrónico más importantes del mundo. HP contribuye a la conservación de los recursos mediante la reventa de algunos de sus productos más conocidos. Para obtener más información acerca del reciclamiento de los productos HP, visite:

[www.hp.com/hpinfo/globalcitizenship/environment/recycle/](http://www.hp.com/hpinfo/globalcitizenship/environment/recycle/)

### <span id="page-54-0"></span>**Programa de reciclaje de suministros de HP para inyección de tinta**

HP está comprometido con la protección del medio ambiente. El programa de reciclamiento de suministros de HP para inyección de tinta está disponible en muchos países/regiones y permite reciclar los cartuchos de impresión usados y los cartuchos de tinta de forma gratuita. Para obtener más información, visite el siguiente sitio Web:

[www.hp.com/hpinfo/globalcitizenship/environment/recycle/](http://www.hp.com/hpinfo/globalcitizenship/environment/recycle/)

#### **Consumo de energía**

Los equipos de formación de imágenes de Hewlett-Packard que incluyen el logotipo ENERGY STAR® han sido aceptados en las especificaciones ENERGY STAR para equipos de formación de imágenes de la Agencia para la Protección del Medio Ambiente de Estados Unidos. La siguiente marca aparecerá en los productos de formación de imágenes reconocidos por ENERGY STAR:

![](_page_54_Picture_6.jpeg)

Encontrará información adicional sobre los modelos de productos de formación de imágenes reconocidos por ENERGY STAR en: [www.hp.com/go/energystar](http://www.hp.com/go/energystar)

#### **Modo de suspensión**

- El uso de energía se reduce en el modo de suspensión.
- Después de la instalación inicial de la impresora, ésta entrará en el modo de suspensión, después de 5 minutos de inactividad.
- El tiempo para el modo de suspensión no se puede cambiar.

#### <span id="page-55-0"></span>**Disposal of waste equipment by users in private households in the European Union**

## Disposal of Weste Equipment by Users in Private Households in the European Union<br>This symbol on the product or on its packaging indicates that this product must not be disposed of with your other household waste. Instead, off your waste equipment for recycling, please contact your local city office, your household waste disposal service or the shop where you purchased the product.<br>Evacuation des équipements usagés par les utilisateurs dans oe usummen oes outens menagen ou ur magasin ou vous avez acrose se prouse.<br>Entsorging von Bekingeräten durch Benutzer in privaten Haushahen in der EU<br>Dieses Symbol auf dem Produkt oder dessen Verpackung gibt an, dass das P Smaltimento di apparecchiature da nottamare da parte di privati nell'Unione Europea<br>Questo simbolo che appare sul prodotto o sulla confessione indica che il prodotto non deve essere smaltito assieme agli altri rifiuti dome Elminación de residuos de aparatos eléctricos y electrónicos por parte de usuarios domésticos en la Unión Europea<br>Este simbolo en el producto o en el embalgie indica que no se puede desechar el producto de alemándos de est prosucno<br>Ukvidace vysloužilého zařizení uživatel v domácnosti v zemích EU<br>předsta m produktu nebo na jeho obslu označuje, že tento produkt nesmí byl likvidovin prostým vyhozením do běžného domovního dopadu. Odpovášle za to Bortskaffelse af affaldsudstyr for brugere i private husholdninger i EU<br>Detts synbol på produkst eller på dets embatter på med skare månger i med andre husholdningsaffald. I stedet er det dit ansvar at bortskaffe affaldsud Afvoer van afgedankte apparatuur door gebruikers in particuliere huishoudens in de Europese Unie<br>Dit symbool op het product of de verpakking geeft aan dat dit product inter met het afgedankte afgedankte apparatuur op the s huis in uw woonplaats, de reinigingsdienst of de winkel waar u het product hebt aangeschaft. e tamajapidamistis kasutuseli kõrvaldatavate seadmete käitlemine Euroopa Liidus<br>Kui tootis või toote pakendi on see sümbol, ei tohi sela toodel visa olma Kuisa Teis koha valitselimine kasutu<br>Kui tootis või toote pakendi on iserimiskohta. Utiliseritavate seadme kalitiengumine ja käitiemine aitab slatat looduvarasid ning tapada, et käitlemine toimule kustele ja keskkomake ohtutu. Lisate<br>Vettävien laitsiden kisittely kottinovästas Euroopan unon olehtia siitä, että hävitettävä laite toimitetaan

Tämä t -11% |

ρικοποιησιαν αυτοπολικοποιες που είσμασαν του υποδικνόα ότι το προϊόν αυτό δεν πρέπει να παχτεί μαζί με άλλα οικικά απορείματα. Αντίθετα, ευθύνη σας είναι να απορείψετε<br>Το παρόν σύμβολο στον εξεπλαμβάλει στο δυναμματικοπο

muovimpu univo uspauous on nagánháztatásokban az Európai Unióban<br>A hulladékanyagok kezelése a magánháztatásokban az Európai Unióban<br>Ez a szimbólum, amely a termélen vagy amak csomagolásán van felüntettve, azt jelöl hogy a

a helyi onkormanyzatnos, a hastartasi huisoek begyüneseet hogakozo valaashoz vagy a termek horgamazojanos.<br>Lietotáju attrivošaná no nederáján lerichm lincpa SavienText konstantine (takim máju a hastartam konstantinem.<br>As s

munos sąungos vertotojų ir privačių nam – ų ūklų etlekamos kangos išmetimas<br>Sis simbolis ant produkto arba po pakuotės nuodo, kad produkta negali būti bimesiamas vienas vertos ir privalde<br>patiekamos elektrovkos ir elektros

execomu componentowa pomocovery.<br>Utylizacja zużytego sprzetu przez utylizawników domowych w Unii Europejskiej<br>Symbol ten umieszczony na produkcie lub opakowaniu oznacza, że tego produktu nie należy wyrzuczi razem z innymi

" per conservation of the conservation of the conservation of the conservation of the domestics. No entants, é sua responsibilidade lever os equipamentos<br>Est simbolo no produto ou na emblagem indica que o produto não pode

Postup používateľov v krajinách Európskej únie pri vyhadzovaní zariadenia v domácom používaní do odpadu.<br>Tento symbol na produkce alebo na jeho obale znamená, že nezmie by vyhodený strojm nominalného na odpad pomože<br>kde sa

Ravnanje z odpadno opremo v gospodinjstvih znotaj Evropske unije<br>Ta znak na izdeku ali embalaši izdeba pomeni, da izdeka ne smetre odlagati skupaj z drugimi odpodu. Odpodno opremo ste dolžni oddati na določenem zbimem mest

"susering av förbrukningsmaterial, för hem- och privatanvändare i EU<br>Produkter eller produktförpackningar med den här symbolen får inte kassens med vanligt hunklikanslat. I ställe<br>hantering av el- och elektronikprodukter.

**Syeriska** 

![](_page_55_Picture_22.jpeg)

#### <span id="page-56-0"></span>**Sustancias químicas**

HP se compromete a proporcionar información a sus clientes acerca de las sustancias químicas que se encuentran en nuestros productos de forma adecuada para cumplir con requisitos legales tales como REACH *(Regulación CE Nº 1907/2006 del Parlamento Europeo y del Consejo Europeo)*. Encontrará un informe químico sobre este producto en: [www.hp.com/go/reach](http://www.hp.com/go/reach).

### **Avisos normativos**

HP All-in-One cumple los requisitos de producto de las oficinas normativas de su país/región.

En esta sección se tratan los siguientes temas:

- Número de identificación de modelo normativo
- **FCC** statement
- [Notice to users in Korea](#page-57-0)
- **[VCCI \(Class B\) compliance statement for users in Japan](#page-57-0)**
- [Notice to users in Japan about the power cord](#page-57-0)
- [Aviso Normativo para la Unión Europea](#page-57-0)
- [Declaraciones sobre normativa inalámbrica](#page-58-0)

### **Número de identificación de modelo normativo**

A fin de identificar el modelo según las normativas, el producto dispone de un número de modelo para normativas. El número de modelo para normativas de este producto es VCVRA-1111. El número para normativas no debe confundirse con el nombre comercial (HP Deskjet 3070 B611 All-in-One series, etc.) o con los números de los productos (CB730A, etc.).

### **FCC statement**

### **FCC** statement

The United States Federal Communications Commission (in 47 CFR 15.105) has specified that the following notice be brought to the attention of users of this product.

This equipment has been tested and found to comply with the limits for a Class B digital device, pursuant to Part 15 of the FCC Rules. These limits are designed to provide reasonable protection against harmful interference in a residential installation. This equipment generates, uses and can radiate radio frequency energy and, if not installed and used in accordance with the instructions, may cause harmful interference to radio communications. However, there is no quarantee that interference will not occur in a particular installation. If this equipment does cause harmful interference to radio or television reception, which can be determined by turning the equipment off and on, the user is encouraged to try to correct the interference by one or more of the following measures:

- Reorient the receiving antenna.
- Increase the separation between the equipment and the receiver.
- Connect the equipment into an outlet on a circuit different from that to which the receiver is connected.
- Consult the dealer or an experienced radio/TV technician for help.
- For further information, contact:

Manager of Corporate Product Regulations Hewlett-Packard Company 3000 Hanover Street Palo Alto, Ca 94304 (650) 857-1501

Modifications (part 15.21)

The FCC requires the user to be notified that any changes or modifications made to this device that are not expressly approved by HP may void the user's authority to operate the equipment.

This device complies with Part 15 of the FCC Rules. Operation is subject to the following two conditions: (1) this device may not cause harmful interference, and (2) this device must accept any interference received, including interference that may cause undesired operation.

### <span id="page-57-0"></span>**Notice to users in Korea**

![](_page_57_Picture_124.jpeg)

### **VCCI (Class B) compliance statement for users in Japan**

この装置は、クラスB情報技術装置です。この装置は、家庭環境で使用することを目的として いますが、この装置がラジオやテレビジョン受信機に近接して使用されると、受信障害を引き 起こすことがあります。取扱説明書に従って正しい取り扱いをして下さい。

VCCI-B

### **Notice to users in Japan about the power cord**

## 製品には、同梱された電源コードをお使い下さい。 同梱された電源コードは、他の製品では使用出来ません。

### **Aviso Normativo para la Unión Europea**

Los productos con la marca CE cumplen con las directivas de la UE siguientes:

- Directiva sobre el bajo voltaje 2006/95/EC
- Directiva EMC 2004/108/EC
- Directiva de Ecodiseño 2009/125/EC, donde sea aplicable

La conformidad CE de este producto sólo es válida si está alimentado con los adaptadores de ca con la marca CE distribuidos por HP.

Si este producto tiene funcionalidad de telecomunicaciones, también cumple con los requisitos esenciales de la directiva EU siguiente:

• Directiva R&TTE 1999/5/EC

El cumplimiento con estas directivas conlleva la conformidad con las normativas europeas armonizadas (Normas Europeas) enumeradas en la Declaración de conformidad EU publicada por HP para este producto o gama de productos, disponible (sólo en inglés) en la documentación del producto o en la página Web siguiente: [www.hp.com/go/certificates](http://www.hp.com/go/certificates) (escriba el número de referencia del producto en el campo de búsquedas).

La conformidad se indica mediante una de las marcas de conformidad siguientes, ubicada en el producto:

![](_page_57_Picture_19.jpeg)

<span id="page-58-0"></span>C <del>C</del> ወ

Para productos de telecomunicaciones no armonizados con la UE (si es de aplicación, un número de cuerpo de 4 dígitos debe insertarse entre CE y !).

Consulte la etiqueta reguladora que se suministra en el producto.

La funcionalidad de telecomunicaciones de este producto puede usarse en los países de la UE y EFTA siguientes: Alemania, Austria, Bélgica, Bulgaria, Chipre, Dinamarca, Eslovenia, España, Estonia, Finlandia, Francia, Grecia, Hungría, Irlanda, Islandia, Italia, Letonia, Liechtenstein, Lituania, Luxemburgo, Malta, Noruega, Países Bajos, Polonia, Portugal, Reino Unido, República Checa, República Eslovaca, Rumanía, Suecia y Suiza.

El conector telefónico (no disponible para todos los productos) sirve para la conexión a redes telefónicas analógicas.

#### **Produtos con dispositivos LAN inalámbricos**

• Algunos países pueden tener obligaciones o requisitos específicos sobre el funcionamiento de redes LAN inalámbricas, como el uso exclusivo en interiores, o restricciones de canales. Compruebe que los ajustes del país para la red inalámbrica son correctos.

**Francia**

• Para el funcionamiento de LAN inalámbrica a 2,4 GHz de este producto, puede haber ciertas restricciones: Este equipo puede usarse en interiores para toda la banda de frecuencia de 2400 a 2483,5 MHz (canales 1 a 13). Para el uso en exteriores, sólo puede usarse la banda de frecuencia 2400 a 2454 MHz (canales 1 a 7). Para conocer los últimos requisitos, consulte [www.arcep.fr](http://www.arcep.fr).

El punto de contacto para asuntos reglamentarios es:

Hewlett-Packard GmbH, Dept./MS: HQ-TRE, Herrenberger Strasse 140, 71034 Boeblingen, ALEMANIA

### **Declaraciones sobre normativa inalámbrica**

Esta sección contiene la siguiente información normativa correspondiente a productos inalámbricos:

- Exposure to radio frequency radiation
- Notice to users in Brazil
- **[Notice to users in Canada](#page-59-0)**
- [Notice to users in Taiwan](#page-59-0)

### **Exposure to radio frequency radiation**

### **Exposure to radio frequency radiation**

Caution The radiated output power of this device is far below the FCC radio frequency exposure limits. Nevertheless, the device shall be used in such a manner that the potential for human contact during normal operation is minimized. This product and any attached external antenna, if supported, shall be placed in such a manner to minimize the potential for human contact during normal operation. In order to avoid the possibility of exceeding the FCC radio frequency exposure limits, human proximity to the antenna shall not be less than 20 cm (8 inches) during normal operation.

### **Notice to users in Brazil**

### Aviso aos usuários no Brasil

Este equipamento opera em caráter secundário, isto é, não tem direito à proteção contra interferência prejudicial, mesmo de estações do mesmo tipo, e não pode causar interferência a sistemas operando em caráter primário. (Res.ANATEL 282/2001).

### <span id="page-59-0"></span>**Notice to users in Canada**

### Notice to users in Canada/Note à l'attention des utilisateurs canadiens

For Indoor Use. This digital apparatus does not exceed the Class B limits for radio noise emissions from the digital apparatus set out in the Radio Interference Regulations of the Canadian Department of Communications. The internal wireless radio complies with RSS 210 and RSS GEN of Industry Canada.

Utiliser à l'intérieur. Le présent appareil numérique n'émet pas de bruit radioélectrique dépassant les limites applicables aux appareils numériques de la classe B prescrites dans le Règlement sur le brouillage radioélectrique édicté par le ministère des Communications du Canada. Le composant RF interne est conforme a la norme RSS-210 and RSS GEN d'Industrie Canada.

**Notice to users in Taiwan**

### 低功率雷波輻射性雷機管理辦法

### 第十二條

經型式認證合格之低功率射頻電機,非經許可,公司、商號或使用者均不得擅自變更頻 率、加大功率或變更設計之特性及功能。

### 第十四條

低功率射頻電機之使用不得影響飛航安全及干擾合法通信;經發現有干擾現象時,應立 即停用,並改善至無干擾時方得繼續使用。

前項合法通信,指依電信法規定作業之無線電通信。低功率射頻電機須忍受合法通信或 工業、科學及醫藥用電波輻射性電機設備之干擾。

# <span id="page-60-0"></span>**Índice**

### **A**

asistencia al cliente warranty [48](#page-49-0) avisos normativos declaraciones sobre normativa inalámbrica [57](#page-58-0) número de identificación de modelo normativo [55](#page-56-0)

### **B**

botones, panel de control [6](#page-7-0)

### **C**

copia especificaciones [51](#page-52-0)

### **E**

entorno Programa medioambiental de administración de productos [52](#page-53-0) escanear especificaciones de escaneo [51](#page-52-0)

### **I**

imprimir especificaciones [51](#page-52-0) información técnica especificaciones de copia [51](#page-52-0) especificaciones de escaneo [51](#page-52-0) especificaciones de impresión [51](#page-52-0) especificaciones medioambientales [50](#page-51-0) requisitos del sistema [50](#page-51-0)

### **M**

medio ambiente especificaciones medioambientales [50](#page-51-0)

### **P**

panel de control botones [6](#page-7-0) funciones [6](#page-7-0) papel tipos recomendados [19](#page-20-0) periodo de asistencia telefónica periodo de asistencia [48](#page-49-0) proceso de asistencia [47](#page-48-0)

### **R**

reciclado cartuchos de tinta [53](#page-54-0) red tarjeta de interfaz [35,](#page-36-0) [36](#page-37-0) requisitos del sistema [50](#page-51-0)

### **T**

tarjeta de interfaz [35](#page-36-0), [36](#page-37-0) teléfono del soporte [47](#page-48-0) transcurrido el periodo de asistencia [48](#page-49-0)

### **W**

warranty [48](#page-49-0)